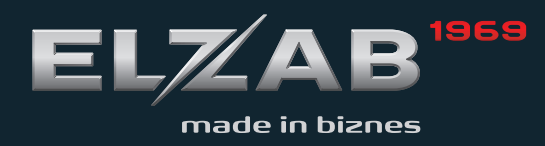

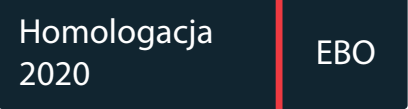

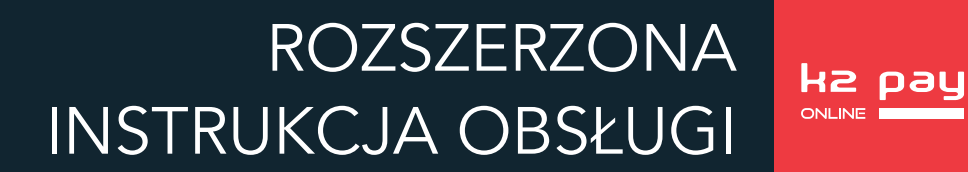

Redakcja 1.3

# **Spis treści**

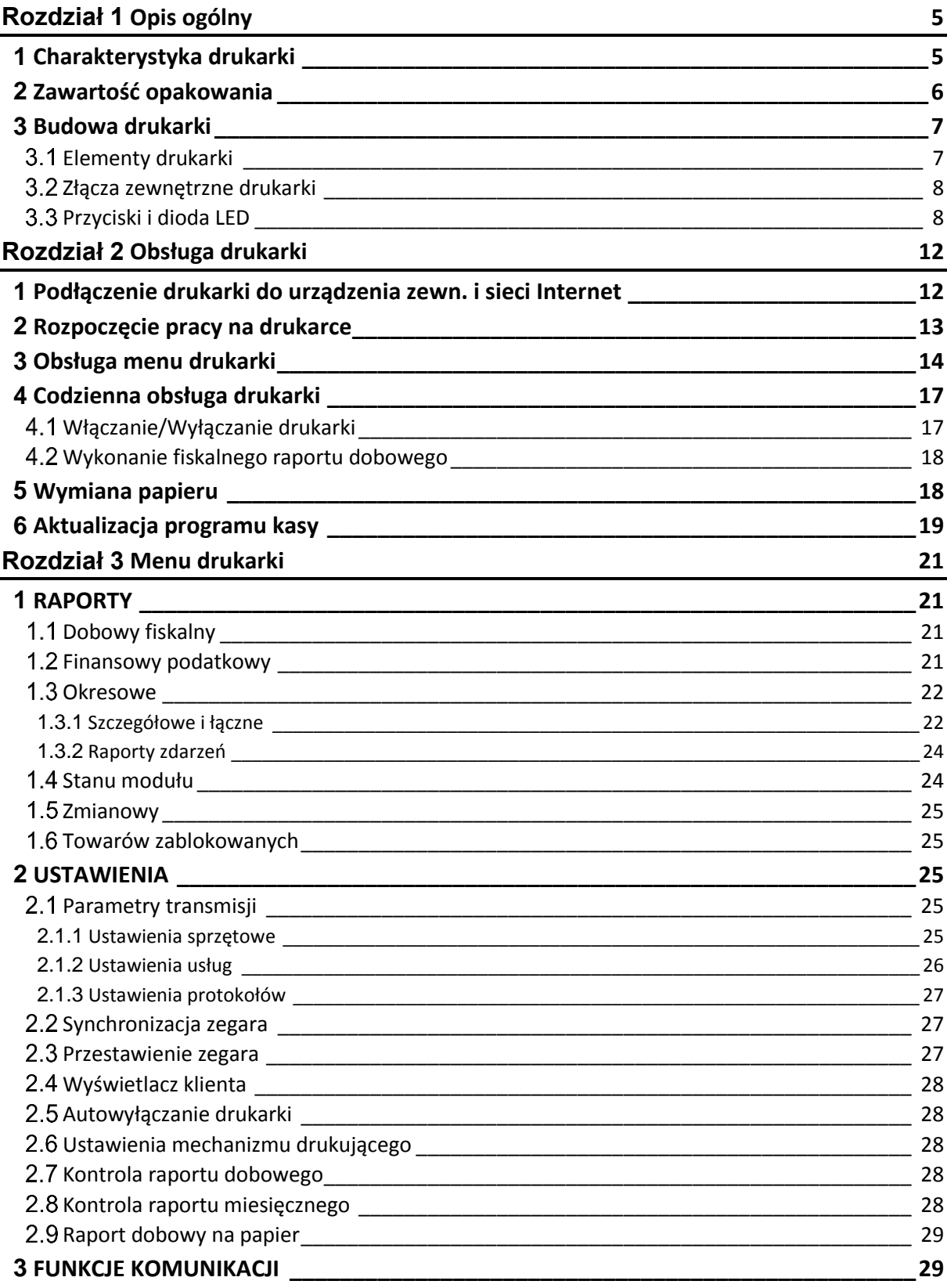

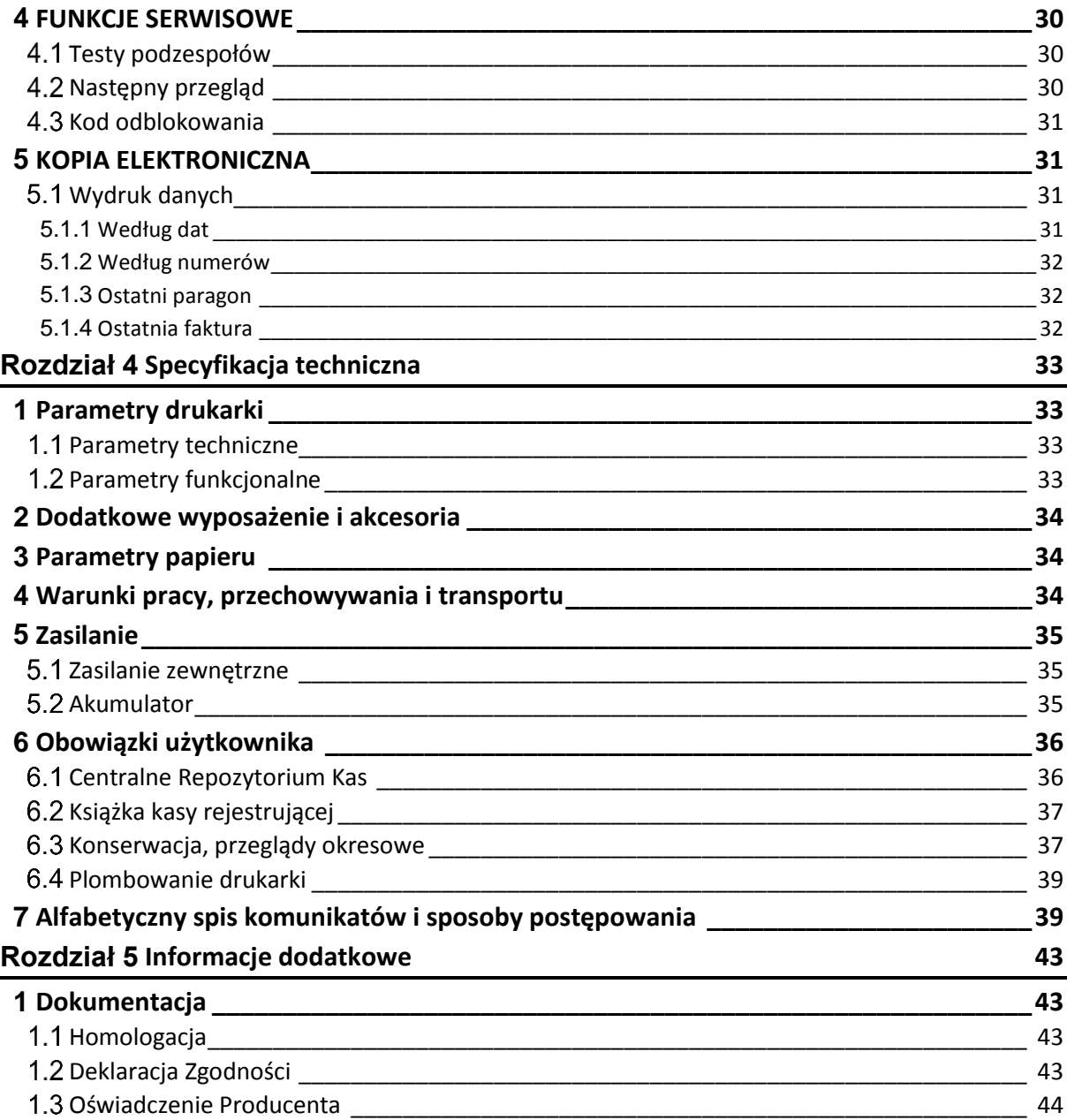

# <span id="page-4-0"></span>**Rozdział 1 Opis ogólny**

#### <span id="page-4-1"></span>**1 Charakterystyka drukarki**

- $\checkmark$ **Zgodność kasy z wymaganiami narzuconymi przez ustawodawcę dla kas ONLINE (rozporządzenie Ministra Przedsiębiorczości i Technologii z dnia 28 maja 2018r.)**
- $\checkmark$ **Pojemność pamięci fiskalnej drukarki zapewnia pracę kasy do 5 lat (zapis do 1830 raportów dobowych oraz do 500.000 paragonów\* )**
- **Wbudowana w drukarkę pamięć chroniona o dużej pojemności (zapis do 2 milionów paragonów\* wraz z wydrukiem potwierdzenia kartą płatniczą)**

**Możliwość podłączenia do zewnętrznego urządzenia w celu obsługi procesu** 

- **sprzedaży i zapewnienia dostępu do Internetu – w komplecie z dedykowanym terminalem Verifone Carbon Mobile 5 stanowi mobilną kasę fiskalną**
- **Małe gabaryty + akumulator – idealne rozwiązanie do pracy w terenie**
- **Ładowanie akumulatora m.in. za pomocą złącza USB komputera**
- **Mechanizm drukujący (easy load) i łatwa wymiana papieru**
- $\checkmark$  Obsługa popularnych protokołów komunikacyjnych
- Duża pojemność bazy towarowej 500.000 PLU
- $\checkmark$  Grafika w nagłówku, stopce i treści wydruków
- Wydruk kodów C128 oraz QR (do 350 znaków)
- $\checkmark$ Definiowanie dowolnych niefiskalnych wydruków np. pokwitowań, bonów wykorzystywanych w programach lojalnościowych (superformatka)
- Wydruk faktur VAT
- $\checkmark$ Możliwość wyszukiwania i wydruku danych z dokumentów zapisanych w pamięci chronionej
- $\checkmark$ Możliwość automatycznej aktualizacji oprogramowania kasy (po uzyskaniu przez producenta homologacji)

**.** 

<sup>\*</sup> Paragon rozumiany jako 10-pozycyjny paragon

#### <span id="page-5-0"></span>**2 Zawartość opakowania**

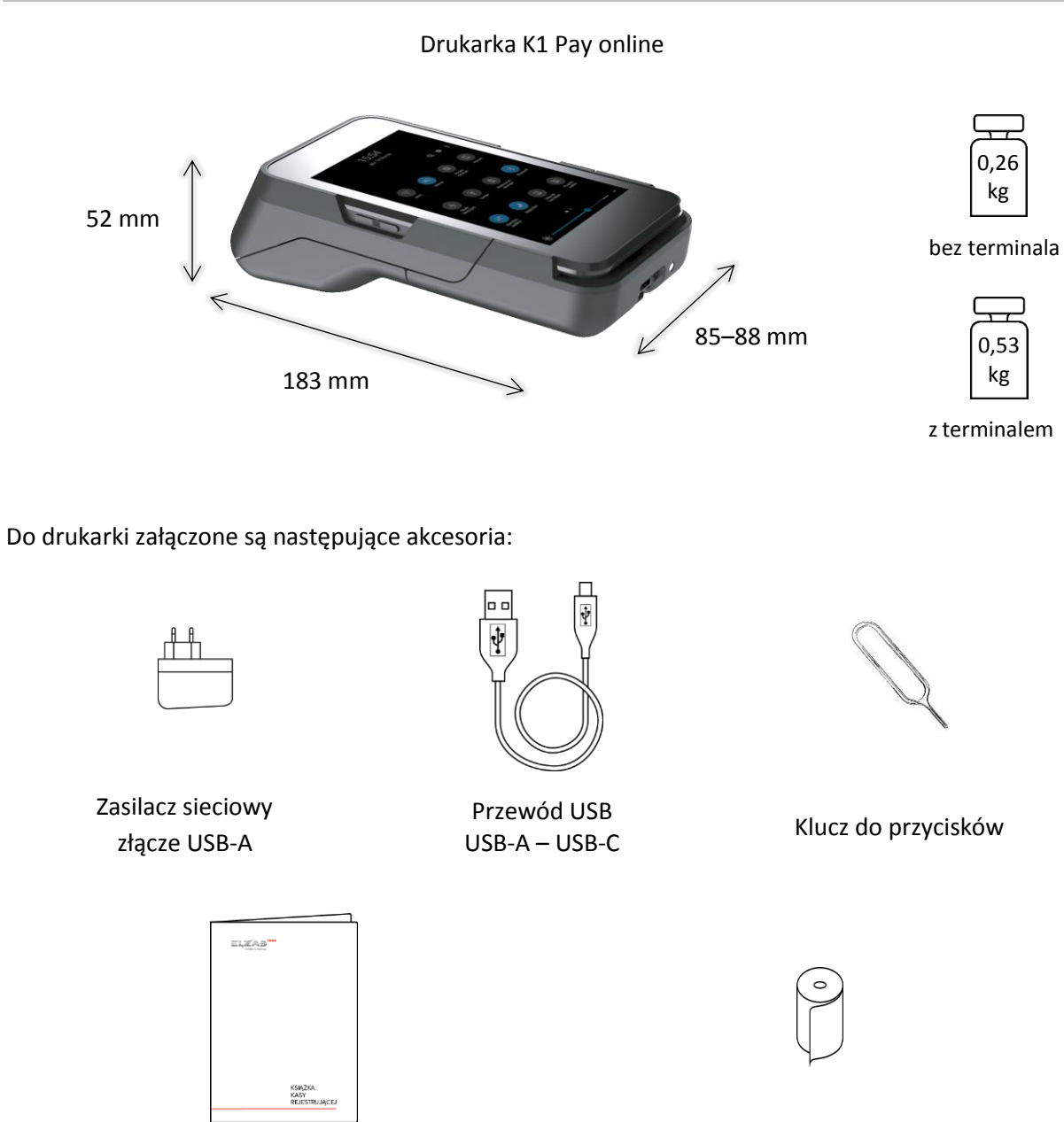

Książka Kasy Rejestrującej (KKR), w której dokonuje się wszelkich adnotacji dotyczących urządzenia wraz z Kartą gwarancyjną

Rolka papieru termicznego

Przed rozpoczęciem eksploatacji należy zapoznać się z instrukcją obsługi urządzenia.

#### <span id="page-6-0"></span>**3 Budowa drukarki**

#### <span id="page-6-1"></span>**Elementy drukarki**

Drukarka jest urządzeniem o zwartej budowie zawierającej mechanizm drukujący, pakiety elektroniki i akumulator. Korpusy i pokrywy drukarki wykonane są z tworzywa sztucznego. Dostęp do wnętrza urządzenia uzyskujemy przez odłączenie korpusu górnego od korpusu wewnętrznego drukarki, który stanowi konstrukcję nośną dla wewnętrznych podzespołów. W korpusie górnym drukarki może zostać umieszczony dedykowany terminal (Verifone Carbon Mobile 5) w celu obsługi procesu sprzedaży, zapewnienia drukarce dostępu do sieci Internet oraz realizacji płatności bezgotówkowych. Pokrywa tylna blokuje terminal i chroni jego połączenie z elektroniką drukarki.

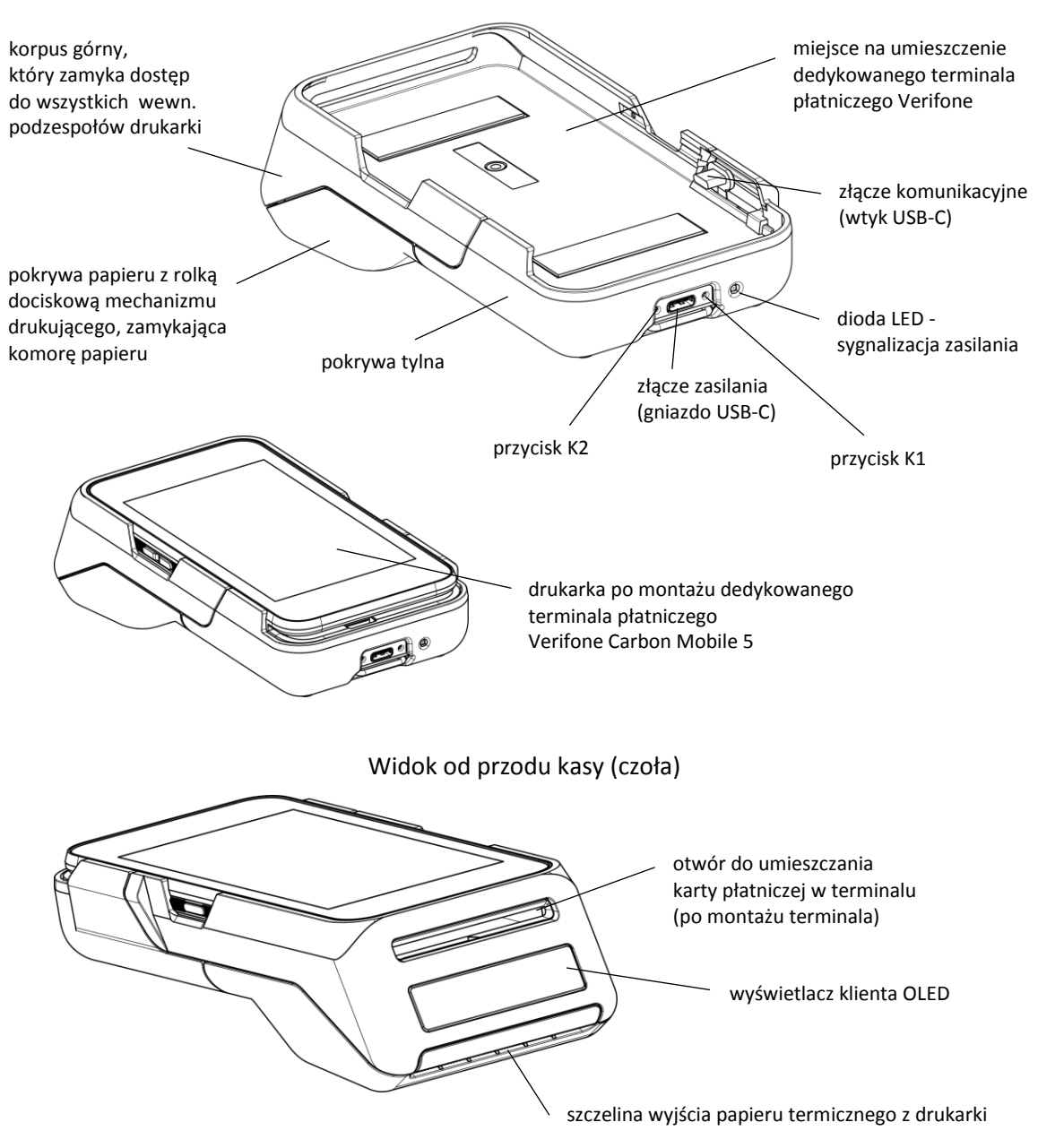

Rozmieszczenie elementów drukarki dostępnych dla użytkownika

#### <span id="page-7-0"></span>**Złącza zewnętrzne drukarki**

Drukarka posiada dwa złącza USB-C, w tym jedno złącze komunikacyjne (wtyk USB-C) oraz jedno złącze zasilania (gniazdo USB-C).

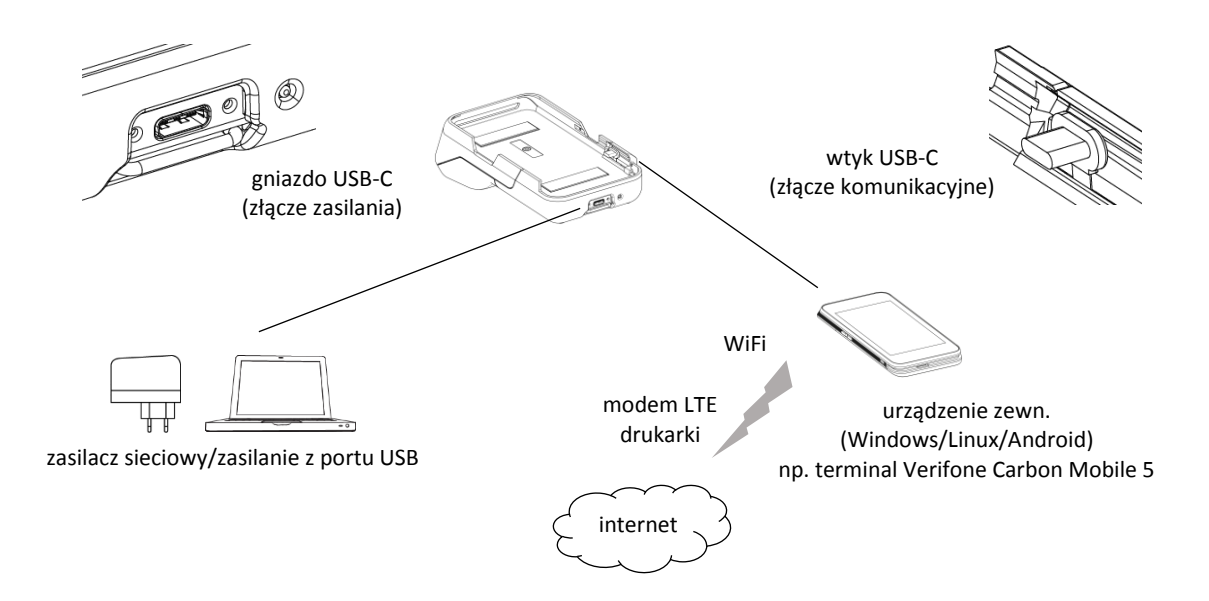

Drukarka może zostać podłączona do zewnętrznego urządzenia (komputer/terminal z systemem Windows/Linux/Android np. dedykowany terminal Verifone Carbon Mobile 5) poprzez złącze komunikacyjne USB-C. W celu komunikacji drukarki z Centralnym Repozytorium Kas sieć Internet musi zostać udostępniona drukarce przez zewnętrzne urządzenie. Sposób konfiguracji drukarki w celu współpracy z zewnętrznym urządzeniem oraz połączeniem z siecią Internet został opisany w rozdziale [1](#page-11-1) *[Podłączenie drukarki do](#page-11-1)  [urządzenia zewn. i sieci Internet](#page-11-1)* [na stronie 12.](#page-11-1)

<span id="page-7-1"></span>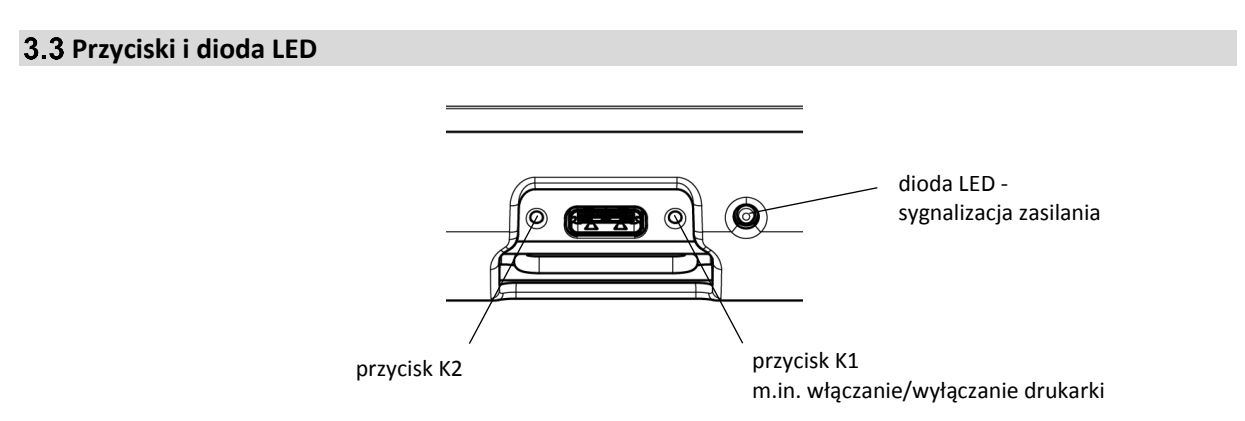

Przyciski klawiatury lokalnej K1 i K2 dostępne są przez otwory w korpusie drukarki.

Poniżej przedstawione zostało znaczenie przycisków drukarki. Znaczenie danego przycisku uzależnione jest od trybu w jakim pracuje drukarka oraz czasu przytrzymana naciśniętego przycisku (krótko-1s, 2s lub długo-5s). Dopiero po puszczeniu (zwolnieniu) przycisku następuje reakcja drukarki na jego naciśnięcie.

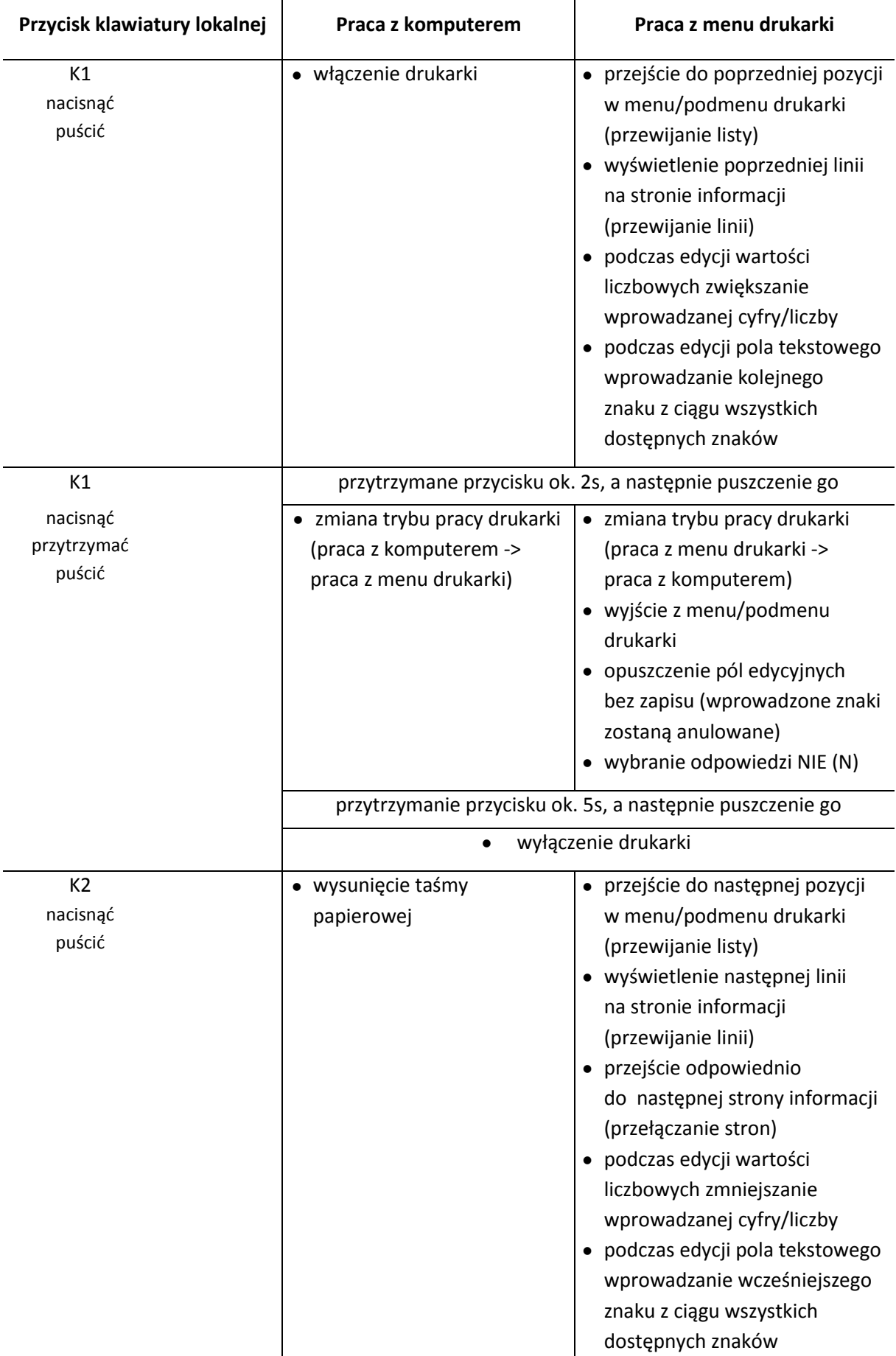

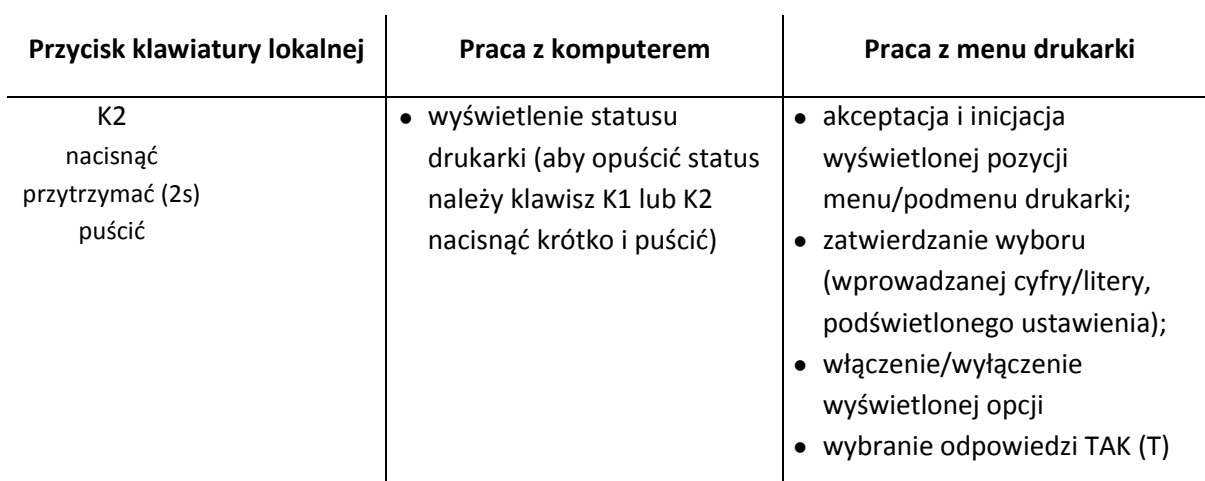

#### Poniżej znajduje się opis symboli, które mogą pojawić się przy wyświetleniu statusu drukarki.

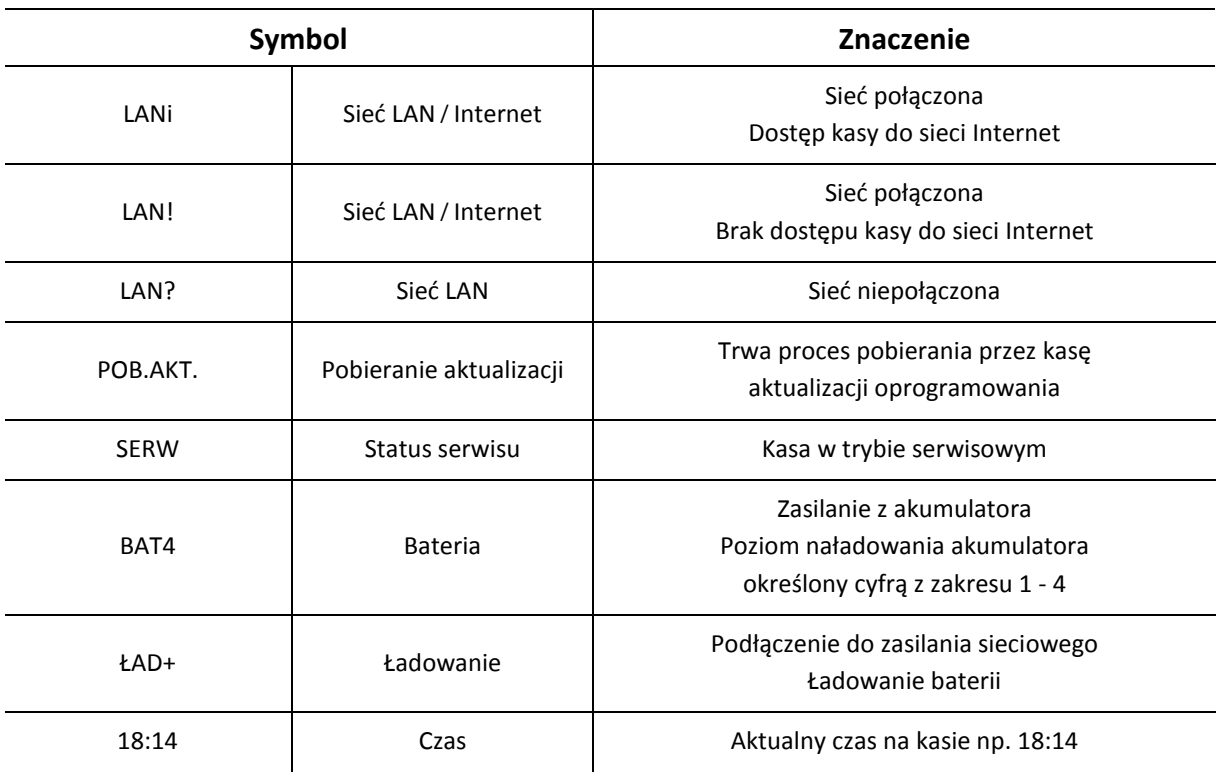

#### Przykład wyświetlonego statusu kasy poniżej:

LANi BAT4 18:14

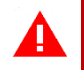

*UWAGA: Wystawianie paragonów i faktur jest możliwe tylko w trybie pracy z komputerem.*

Większość funkcji jest dostępna dla użytkownika bezpośrednio z aplikacji sprzedaży ELZAB MOJA@PKA lub programu serwisowego ELZAB FIBO, które są zainstalowane na podłączonym terminalu Verifone Carbon Mobile 5. W przypadku ewentualnej potrzeby użycia przycisków drukarki można wykorzystać do tego celu klucz, który jest dostarczany wraz z urządzeniem. Klucz taki jest powszechnie stosowany m.in. przy telefonach komórkowych.

Poniżej przedstawiona została sygnalizacja diody LED w drukarce.

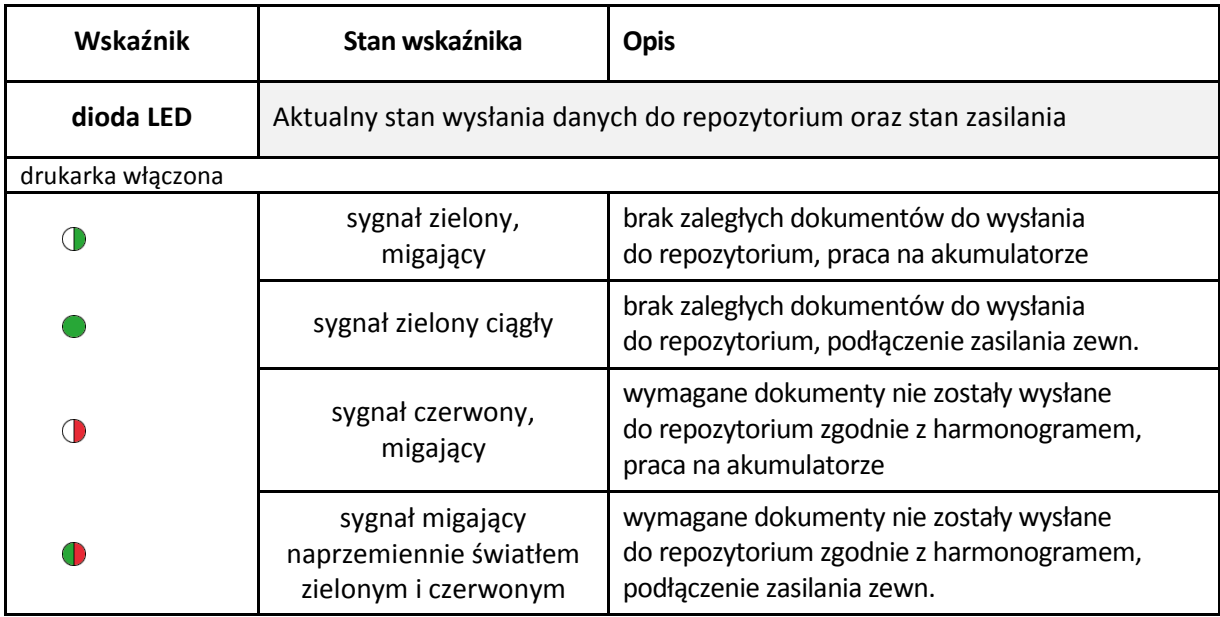

# **Rozdział 2 Obsługa drukarki**

#### <span id="page-11-1"></span>**1 Podłączenie drukarki do urządzenia zewn. i sieci Internet**

<span id="page-11-0"></span>*UWAGA: Przed przystąpieniem do podłączenia drukarki do urządzenia zewn. należy wyłączyć zasilanie obu urządzeń.*

Drukarka może zostać podłączona do zewnętrznego urządzenia np. dedykowanego terminala Verifone Carbon Mobile 5 poprzez złącze komunikacyjne USB-C (wirtualny port TCPIP) za pomocą standardu PPP (systemy Linux/Android) lub RNDIS (systemy MS Windows).

W przypadku podłączania komputera PC do złącza komunikacyjnego (wtyk USB-C) konieczne jest użycie przewodu/przejściówki gniazdo USB-C/wtyk USB-A.

Dostęp do niektórych funkcji w drukarce wymaga jej aktywnego połączenia (poprzez sieć Internet) z Centralnym Repozytorium Kas lub/i serwerem producenta. Sieć Internet musi zostać udostępniona drukarce przez podłączone do drukarki i sieci Internet zewnętrzne urządzenie, a drukarka musi być skonfigurowana do korzystania z udostępnionego połączenia. Urządzenie zewnętrzne może wykorzystać do komunikacji z siecią Internet również wbudowany modem LTE drukarki, dostępny wyłącznie poprzez złącze komunikacyjne USB-C.

#### **Podłączenie terminala Verifone Carbon Mobile 5**

Terminal płatniczy Verifone Carbon Mobile 5 jest podstawowym urządzeniem współpracującym z drukarką fiskalną ELZAB K2 Pay. Oba urządzenia razem stanowią niezależną kasę fiskalną.

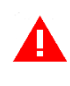

*UWAGA: Drukarka dostarczana w komplecie z terminalem Verifone Carbon Mobile 5 jest gotowa do pracy - nie wymaga zmiany domyślnych ustawień komunikacji i przeprowadzenia przedstawionego poniżej połączenia urządzeń.*

Poniżej zostały przedstawione kolejne kroki w celu podłączenia do drukarki terminala płatniczego Verifone Carbon Mobile 5 i udostępnienia drukarce sieci Internet.

- 1. Wysunąć pokrywę tylną drukarki. Umieścić (wsunąć) terminal płatniczy Verifone Carbon Mobile 5 w korpusie górnym drukarki.
- 2. Podłączyć złącze komunikacyjne drukarki (elastyczny wtyk USB-C) do złącza USB-C terminala. Wsunąć pokrywę tylną, która zabezpiecza podłączony terminal.
- 3. Skonfigurować połączenie sieciowe USB na terminalu:
	- opcjonalnie zainstalować odpowiedni dla danego systemu operacyjnego sterownik, w celu stworzenia wirtualnego portu TCPIP: PPP – dla Linux/Android, RNDIS – dla MS Windows,

- skonfigurować kartę sieciową

4. Ustawić na drukarce parametry protokołu transmisji oraz połączenia sieciowego USB, korzystając z menu lokalnego drukarki (patrz rozdział [2.1](#page-24-3) *[Parametry transmisji](#page-24-3)* [na](#page-24-3)  [stronie 25\)](#page-24-3).

- 5. Z poziomu aplikacji sprzedaży zainstalowanej na terminalu otworzyć port TCP i adres IP nadany drukarce.
- 6. Po prawidłowym otwarciu portu wysyłać sekwencje sterujące protokołem transmisji wybranym wcześniej w drukarce.
- 7. Skonfigurować połączenie z siecią Internet na terminalu, wykorzystując własny interfejs WiFi lub modem LTE drukarki, dostępny na złączu komunikacyjnym USB-C.
- 8. Udostępnić drukarce połączenie z siecią Internet.

#### <span id="page-12-0"></span>**2 Rozpoczęcie pracy na drukarce**

Do rozpoczęcia pracy na drukarce konieczne jest wykonanie odpowiednich czynności serwisowych:

#### **1 Wprowadzenie NIP i nagłówka** <sup>Q</sup>

#### **2 Zaprogramowanie stawek podatku**

Wykonywane przez użytkownika lub serwis

(zgodnie z wytycznymi zawartymi w obowiązującym Rozporządzeniu Ministra Finansów)

#### **3 Fiskalizacja**

Do prowadzenia ewidencji sprzedaży konieczne jest przeprowadzenie fiskalizacji drukarki – jednokrotnego i niepowtarzalnego uaktywnienia trybu fiskalnego pracy drukarki, z równoczesnym wpisaniem numeru identyfikacji podatkowej podatnika (NIP) do pamięci fiskalnej. Podczas fiskalizacji następuje jednoznaczne i nieodwracalne powiązanie pamięci fiskalnej i pamięci chronionej drukarki.

Przed przystąpieniem do fiskalizacji użytkownik drukarki jest zobowiązany zapewnić jej komunikację z serwerami Ministerstwa Finansów oraz producenta, w celu wymiany wymaganych informacji.

Podczas fiskalizacji zostaje nadany drukarce niepowtarzalny numer ewidencyjny oraz następuje zerowanie wszystkich liczników drukarki i zapis w rejestrze zdarzeń dokładnej daty i czasu fiskalizacji. Proces fiskalizacji, potwierdzony wydrukiem raportu fiskalnego fiskalizacji, dołączanym do Książki kasy rejestrującej, wykonuje wyłącznie uprawniony pracownik autoryzowanego punktu serwisowego, posiadający ważny identyfikator wydany przez producenta drukarki. Ostatnią czynnością w procesie fiskalizacji jest pobranie i zapisanie w pamięci chronionej harmonogramu przekazu danych.

Od tego momentu drukarka pracuje w tzw. **trybie fiskalnym** i zapewnia niezmienialny zapis danych o wielkości obrotu i kwotach podatku należnego w pamięci fiskalnej drukarki.

Możliwy jest natomiast wielokrotny odczyt tych danych.

Do momentu przeprowadzenia fiskalizacji drukarka pracuje w tzw. **trybie szkoleniowym**, który umożliwia użytkowanie drukarki na potrzeby przeszkolenia użytkowników, przeprowadzenia testów urządzenia, a wszystkie transakcje zarejestrowane na drukarce w tym trybie nie podlegają opodatkowaniu (raporty dobowe nie są zapisywane w pamięci fiskalnej).

#### <span id="page-13-0"></span>**3 Obsługa menu drukarki**

W menu lokanym drukarki dostępne są funkcje i opcje umożliwiające m.in. konfigurację drukarki oraz wspomagające pracę kasjera. Menu główne drukarki posiada 5 pozycji, w których zostały zgrupowane odpowiednie funkcje. Opis wszystkich FUNKCJI SERWISOWYCH zamieszczony został w odrębnym dokumencie *Instrukcja serwisowa drukarki ELZAB K2 Pay online*, pozostałe funkcje zostały omówione w kolejnych rozdziałach niniejszej instrukcji.

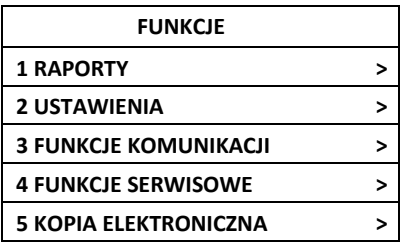

#### **WEJŚCIE DO MENU DRUKARKI** K1

naciśnij, przytrzymaj (2s) i puść

Po przejściu drukarki do pracy z menu na wyświetlaczu zostanie wyświetlony pierwszy poziom głównego menu drukarki z wyświetloną pierwszą pozycją

FUNKCJE 1 RAPORTY

#### **WYBÓR POZYCJI Z LISTY**

### **Wyszukanie pozycji**

W celu wyszukania i wyświetlenia odpowiedniej pozycji menu, należy poruszać się za pomocą klawiszy przejścia odpowiednio do poprzedniej/następnej pozycji (przewijanie listy)

#### **Wycofanie się z wybranej pozycji** K1

#### **Wybór pozycji**

W celu wyboru wyświetlonej pozycji należy ją zatwierdzić

Zatwierdzenie pozycji menu może skutkować:

- wyświetleniem kolejnego podmenu,
- uruchomieniem wybranej funkcji,
- przejściem do edycji wybranego pola w celu wprowadzenia odpowiednich informacji (patrz **[WPROWADZANIE](#page-14-0) WARTOŚCI POLA** [na stronie 15\)](#page-14-0),
- włączeniem/wyłączeniem wybranej opcji (patrz **[WŁĄCZENIE/WYŁĄCZENIE OPCJI](#page-14-1)** [na stronie 15\)](#page-14-1),
- ustawieniem pola wyboru (patrz **[USTAWIENIE POLA WYBORU](#page-14-2)** [na stronie 15\)](#page-14-2)

naciśnij i puść lub  $K<sub>2</sub>$ 

naciśnij i puść

#### naciśnij, przytrzymaj (2s) i puść

 $K<sub>1</sub>$ 

 $K<sub>2</sub>$ 

naciśnij, przytrzymaj (2s) i puść

#### <span id="page-14-1"></span>**WŁĄCZENIE/WYŁĄCZENIE OPCJI**

W przypadku opcji drukarki, która może zostać włączona (symbol "+") lub wyłączona (symbol "-") np. włączona opcja *RAPORT DOBOWY NA PAPIER* w ustawieniach drukarki, należy:

- w celu zmiany bieżącego ustawienia opcji zatwierdzić wyświetloną opcję np. wyłączenie włączonej opcji z przykładu (kolejne zatwierdzenie spowoduje ponowne włączenie opcji)
- przy braku potrzeby zmiany bieżącego ustawienia opcji - przejść odpowiednio do poprzedniej/następnej pozycji lub

opuścić dany poziom menu K1

#### <span id="page-14-2"></span>**USTAWIENIE POLA WYBORU**

W przypadku ustawiania wartości pola wyboru np. *RODZAJU WYGASZACZA* wyświetlacza klienta, należy:

 w celu zmiany bieżącego (wyświetlonego) ustawienia pola - wybrać i zatwierdzić inną wartość np. zmiana ustawienia z przykładu BRAK na ZEGAR

 przy braku potrzeby zmiany bieżącego ustawienia pola - opuścić pole bez zapisu

#### <span id="page-14-0"></span>**WPROWADZANIE WARTOŚCI POLA**

W przypadku pojawienia się na wyświetlaczu żądania wprowadzenia odpowiedniej informacji np. aktualnego czasu w funkcji *Przestawienie zegara* (widoczna jest bieżąca wartość pola np. 11:29) należy:

USTAWIENIA 7**+**RAP. DOB. P.

> $K<sub>2</sub>$ naciśnij, przytrzymaj (2s) i puść

USTAWIENIA 7**-**RAP. DOB. P.

#### K1

naciśnij i puść lub K2 naciśnij i puść

RODZAJ WYGASZACZA 1\*BRAK

naciśnij, przytrzymaj (2s) i puść

#### K2

naciśnij i puść

RODZAJ WYGASZACZA 2 ZEGAR

### $K<sub>2</sub>$

naciśnij, przytrzymaj (2s) i puść

 $K1$ naciśnij, przytrzymaj (2s) i puść

PODAJ CZAS 11:29

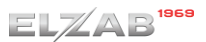

- w celu wprowadzenia zmian wprowadzić całą poprawną wartość z klawiatury np. 11:46 (patrz [WPROWADZANIE ZNAKÓW](#page-15-0) [niżej\)](#page-15-0), a następnie ją zatwierdzić K2
- przy braku potrzeby zmiany bieżącej wartości pola - opuścić pole bez zapisu

Nie ma możliwości przesunięcia kursora na poprzedni znak w linii np. w celu korekty znaku. W przypadku takiej potrzeby należy opuścić pole bez zapisu i ponownie rozpocząć wprowadzanie całej poprawnej wartości.

#### <span id="page-15-0"></span>**WPROWADZANIE ZNAKÓW**

Podczas edycji pola liczbowego/tekstowego, w celu wprowadzenia odpowiedniego znaku na każdej z pozycji pola należy:

- wyszukać znak z ciągu wszystkich dostępnych znaków
- poprzez wyświetlanie kolejnych znaków z ciągu (np. 1, 2, 3…)  $K<sub>1</sub>$ naciśnij i puść - poprzez wyświetlanie poprzednich znaków z ciągu (np. 9, 8, 7…)  $K<sub>2</sub>$ naciśnij i puść zatwierdzić wyświetlony znak i przejść do wprowadzania znaku na kolejnej pozycji  $K<sub>2</sub>$ naciśnij, przytrzymaj (2s) i puść

W przypadku wprowadzania liczb i adresów IP, zakres dostępnych znaków w ciągu został odpowiednio ograniczony.

Np. w przypadku zmiany czasu z 11:29 na 11:46 min, należy wybrać odpowiednio przyciski:

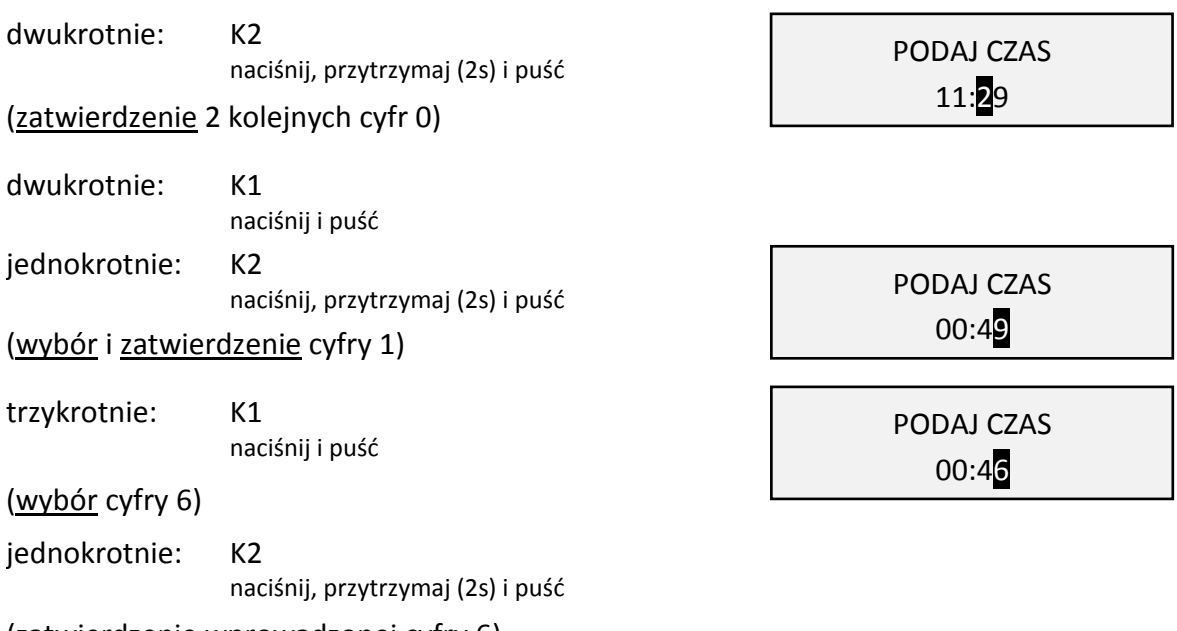

(zatwierdzenie wprowadzonej cyfry 6)

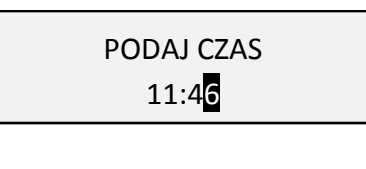

PODAJ CZAS 11:29

naciśnij, przytrzymaj (2s) i puść

 $K1$ naciśnij, przytrzymaj (2s) i puść *UWAGA: W celu wprowadzenia małych lub dużych liter w polu tekstowym należy odszukać je w ciągu kolejnych wyświetlanych znaków: ABCDEFGHIJKLMNOPQRSTUVWXYZ[\]^\_`abcdefghijklmnopqrstuvwxyz {|}~泏ƌśŁóĄąĘ꟯żÓŃń !"#\$%&'()\*+,-./0123456789:;<=>?@*

#### **PRZEWIJANIE INFORMACJI**

Przy wyświetlaniu kilkustronicowej informacji na wyświetlaczu widoczna jest tylko jedna ze stron i nie zawsze wszystkie linie strony są widoczne.

W celu zapoznania się z pełną kilkustronicową informacją (np. po uruchomieniu pozycji FUNKCJE KOMUNIKACJI > STATUS) należy:

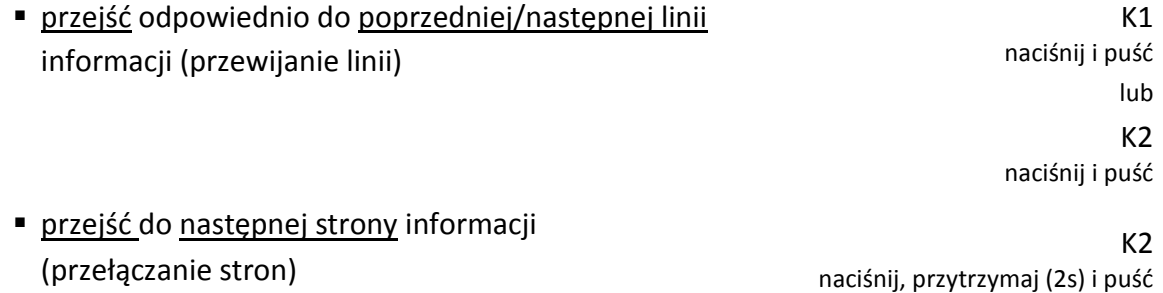

#### **WPROWADZANIE ODPOWIEDZI**

W przypadku pojawienia się na wyświetlaczu pytania wymagającego wprowadzenia odpowiedzi należy:

- w celu wprowadzenia twierdzącej odpowiedzi (T - TAK)
- w celu wprowadzenia negatywnej odpowiedzi (N - NIE)

WYKONAĆ RAPORT?  $(T/N)$ 

> $K<sub>2</sub>$ naciśnij, przytrzymaj (2s) i puść

> $K1$ naciśnij, przytrzymaj (2s) i puść

#### <span id="page-16-0"></span>**4 Codzienna obsługa drukarki**

Poniżej przedstawione zostały podstawowe czynności w codziennej pracy z drukarką.

#### <span id="page-16-1"></span>**Włączanie/Wyłączanie drukarki**

#### **WŁĄCZANIE**

- $\checkmark$  krótkie naciśnięcie przycisku K1, a następnie puszczenie go
- $\checkmark$  podłączenie zasilacza sieciowego do sieci energetycznej

#### **WYŁĄCZANIE**

- $\checkmark$  naciśnięcie i przytrzymanie przez ok. 5 sekund przycisku K1, a następnie puszczenie go
- $\checkmark$  zdalnie z zewnętrznego urządzenia

Po włączeniu drukarki i uruchomieniu programu sprzedaży na podłączonym urządzeniu zewnętrznym możliwa jest bieżąca praca związana z wystawianiem dokumentów sprzedaży.

#### <span id="page-17-0"></span>**Wykonanie fiskalnego raportu dobowego**

Po zakończeniu sprzedaży w danym dniu powinien zostać wykonany fiskalny raport dobowy, nie później jednak niż przed dokonaniem pierwszej sprzedaży w dniu następnym. Możliwe jest wykonanie raportu z poziomu programu sprzedaży na zewnętrznym urządzeniu, jak również z poziomu menu drukarki.

W celu wykonania raportu z menu drukarki należy:

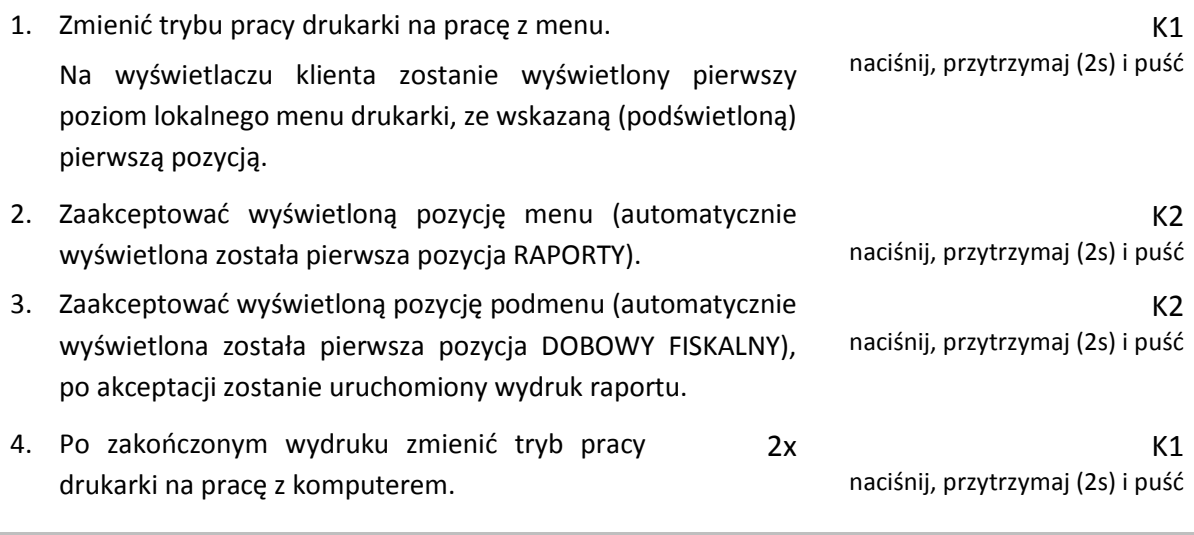

#### <span id="page-17-1"></span>**5 Wymiana papieru**

Pojawienie się znacznika końca papieru (barwne plamy na papierze) lub odpowiedniego komunikatu na wyświetlaczu oznacza konieczność wymiany rolki taśmy papierowej na nową. Poniżej został przedstawiony sposób wymiany rolki papieru w drukarce.

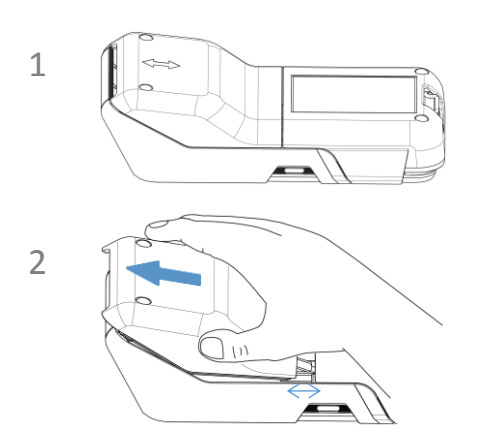

- 1. Odwróć kasę pokrywą papieru ku górze (terminalem/miejscem na terminal ku dołowi)
- 2. Wysuń lekko pokrywę papieru do przodu kasy (ok. 1 cm)

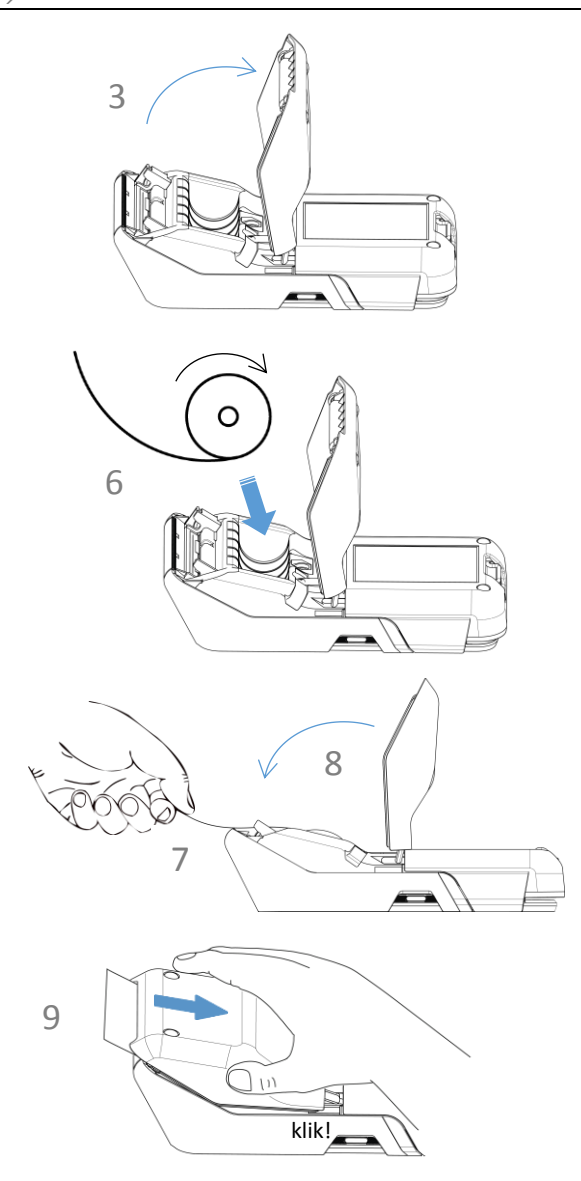

- 3. Unieś wysuniętą pokrywę papieru
- 4. Usuń z drukarki pozostałości po poprzedniej rolce papieru
- 5. Usuń z nowej rolki papieru zewnętrzny zwój z resztkami kleju
- 6. Rozwiń nową rolkę papieru i umieść w drukarce zgodnie z rysunkiem
- 7. Wyprowadź początek papieru na zewnątrz w miejscu szczeliny wyjścia papieru w korpusie
- 8. Opuść pokrywę papieru
- 9. Wsuń pokrywę papieru do zatrzaśnięcia

#### <span id="page-18-0"></span>**6 Aktualizacja programu kasy**

Drukarka sprawdza automatycznie, czy jest dostępna nowa wersja programu pracy kasy na serwerze producenta. Jeżeli aktualizacja programu będzie dostępna drukarka rozpocznie automatycznie pobieranie programu, jednocześnie pojawi się komunikat informacyjny dla operatora (KROK 1) oraz symbol pobierania aktualizacji po wyświetleniu statusu drukarki. **Podczas pobierania programu sprzedaż na drukarce może być kontynuowana.**

Po zakończeniu pobierania programu drukarka poinformuje o zakończeniu tej czynności odpowiednim komunikatem na wyświetlaczu (KROK 2).

Zgodnie z wyświetloną informacją kolejny etap aktualizacji oprogramowania (blokujący sprzedaż na drukarce) nastąpi dopiero po wykonaniu raportu dobowego np. po zakończeniu sprzedaży w danym dniu, a następnie wyłączeniu (KROK 3) i włączeniu ponownie drukarki. Od momentu wykonania raportu dobowego po zakończeniu pobierania programu pracy kasy, do zakończenia całego procesu aktualizacji - **sprzedaż na drukarce nie będzie możliwa**.

**Podczas aktualizacji nie należy wyłączać drukarki.**

*UWAGA: W związku z blokadą sprzedaży po uruchomieniu drukarki bezpośrednio po pobraniu programu i wykonaniu raportu dobowego, zalecane jest dokończenie aktualizacji oprogramowania na koniec danego dnia (wyłączenie i ponowne włączenie kasy po wykonaniu raportu dobowego).*

Poniżej przedstawione zostały komunikaty pojawiające się na wyświetlaczu i związane z aktualizacją programu pracy kasy.

DOSTĘPNY NOWY PROGRAM PRACY KASY – TRWA POBIERANIE

AKTUALIZACJA OPROGRAMOWANIA NASTĄPI PO RAPORCIE DOBOWYM

AKTUALIZACJA PROGRAMU NASTĄPI PO PONOWNYM URUCHOMIENIU KASY, SPRZEDAŻ BĘDZIE MOŻLIWA PO AKTUALIZACJI. WYŁĄCZ KASĘ

KROK 1

KROK 2

automatyczne pobieranie aktualizacji programu w tle aktualizacja programu pobrana; sprzedaż dozwolona tylko do momentu wykonania raportu dobowego

blokada sprzedaży; po wyłączeniu i ponownym włączeniu drukarki nastąpi kontynuacja procesu aktualizacji

KROK 3

Po zakończeniu aktualizacji programu drukarka uruchomi się w trybie sprzedaży i będzie gotowa do pracy.

# <span id="page-20-0"></span>**Rozdział 3 Menu drukarki**

#### <span id="page-20-1"></span>**1 RAPORTY**

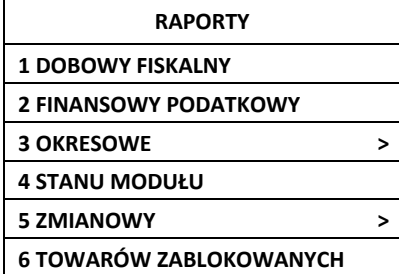

Do obowiązków użytkownika drukarki fiskalnej należy sporządzanie raportów fiskalnych, które dokumentują wysokość obrotów i kwoty podatku w danym okresie. Raportami fiskalnymi są raporty dobowe i raporty okresowe szczegółowe i łączne (w tym miesięczny) oraz rozliczeniowy. Pozycje drukowane w dokumentach fiskalnych są odgórnie narzucone przez ustawodawcę i mają specjalne oznaczenia fiskalne. Każdy dokument wydrukowany przez kasę inny niż dokument fiskalny, jest wydrukiem niefiskalnym.

Raporty można podzielić na raporty zerujące i niezerujące. Raporty zerujące charakteryzują się tym, że wydrukowanie raportu skutkuje automatycznym zerowaniem wewnętrznych liczników drukarki (fiskalnych lub niefiskalnych), stąd m.in. nie można takiego raportu powtórnie wykonać (np. w przypadku zniszczenia lub zgubienia wydruku). Raporty niezerujące są raportami czytającymi i można je wykonywać wielokrotnie w celu np. podglądu danych.

#### <span id="page-20-2"></span>**Dobowy fiskalny**

#### **1 RAPORTY > 1 DOBOWY FISK.**

Raport dobowy fiskalny jest podstawowym i najważniejszym raportem fiskalnym. W trakcie jego sporządzania zostaje zapisana do pamięci fiskalnej wysokość obrotu z całego dnia sprzedaży z uwzględnieniem rozdziału kwot podatku na poszczególne stawki VAT. Raport powinien być wykonywany codziennie po zakończeniu sprzedaży w danym dniu, nie później jednak niż przed dokonaniem pierwszej sprzedaży w dniu następnym.

Nie ma wymogów co do ilości raportów dobowych wykonanych jednego dnia, należy jednak pamiętać, że każde urządzenie fiskalne posiada ograniczoną ilość zapisów raportów dobowych (zgodnie z przepisami ilość raportów wynosi minimum 1830).

#### <span id="page-20-3"></span>**Finansowy podatkowy**

#### **1 RAPORTY > 2 FINANS. PODAT.**

Drukuje aktualny stan liczników fiskalnych. Pola drukowane w raporcie są identyczne z polami raportu dobowego fiskalnego z tym że wydrukowanie raportu finansowego nie powoduje wyzerowania tych liczników. Numer raportu finansowego jest zgodny z numerem kolejnego raportu dobowego (tego, w którym bieżące liczniki zostaną uwzględnione).

#### <span id="page-21-0"></span>**1.3 Okresowe**

#### **1 RAPORTY > 3 OKRESOWE**

Możliwe jest wydrukowanie raportów okresowych: szczegółowych, łącznych oraz raportów zdarzeń. Wszystkie te raporty są raportami fiskalnymi. Wykonanie raportu fiskalnego okresowego lub raportu zdarzeń polega na odczycie danych z pamięci fiskalnej za dany okres i umieszczania ich na wydruku, zgodnym co do zawartości z raportami dobowymi lub zdarzeniami wykonanymi w okresie objętym tym raportem.

*UWAGA: Raporty okresowe szczegółowe, łączne i raporty zdarzeń są dostępne po fiskalizacji drukarki.*

Ustalanie wartości danych w raporcie fiskalnym okresowym następuje przez sumowanie poszczególnych pozycji raportów fiskalnych dobowych. Wydruki raportów szczegółowych i łącznych można wydrukować określając zakres raportu w jeden z następujących sposobów:

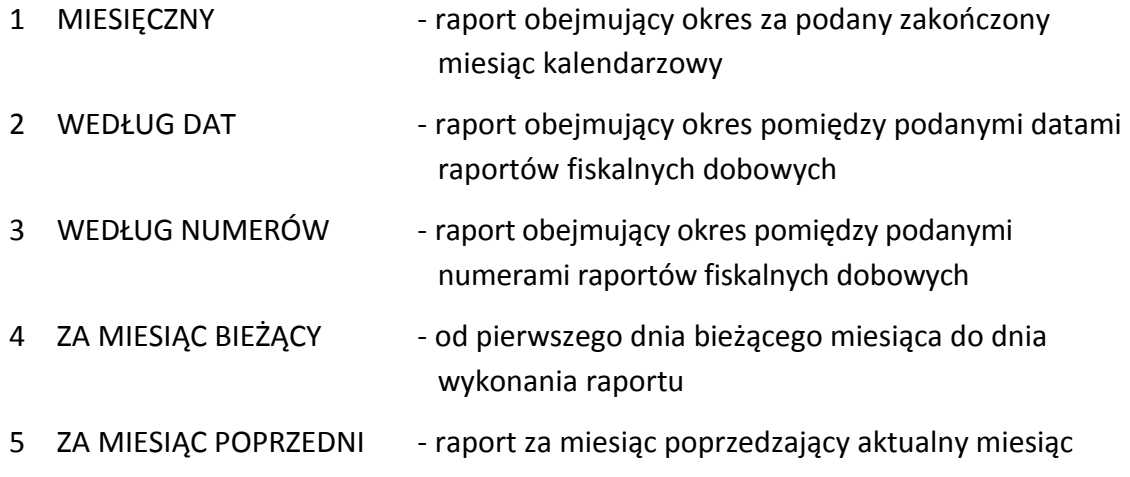

#### <span id="page-21-1"></span>**1.3.1 Szczegółowe i łączne**

### **1 RAPORTY > 3 OKRESOWE > 1 SZCZEGÓŁOWY 1 RAPORTY > 3 OKRESOWE > 2 ŁĄCZNY**

*1.3.1.1 Miesięczny*

### **1 RAPORTY > 3 OKRESOWE > 1 SZCZEGÓŁOWY > 1 MIESIĘCZNY 1 RAPORTY > 3 OKRESOWE > 2 ŁĄCZNY > 1 MIESIĘCZNY**

Raport fiskalny za okres miesięczny powinien być wykonywany, zgodnie z przepisami, w terminie do 25 dnia miesiąca następującego po danym miesiącu. Raport miesięczny można wydrukować tylko za zakończony miesiąc kalendarzowy.

Przed wydrukiem raportu wymagane jest wskazanie miesiąca kalendarzowego, za jaki ma być sporządzony raport (format: MIESIĄC.ROK). Raport ten został wyróżniony nagłówkiem: RAPORT FISKALNY MIESIĘCZNY wraz z miesiącem i rokiem, którego dotyczy.

W raporcie drukowane są szczegółowe dane z raportów fiskalnych dobowych danego miesiąca, tym samym w celu wydrukowania raportu miesięcznego wymagany jest wydruk co najmniej jednego raportu dobowego w danym miesiącu. **W przypadku braku raportów dobowych w miesiącu np. przy braku sprzedaży w każdym dniu miesiąca i tym samym braku obowiązku wykonywania raportu dobowego, fiskalny raport miesięczny nie zostanie wydrukowany w związku z brakiem danych, co jest zgodne z obowiązującymi przepisami.** Wydrukowana natomiast zostanie informacja o braku raportów w okresie.

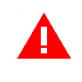

*UWAGA: W celu wydrukowania raportu miesięcznego przy braku sprzedaży w danym miesiącu wymagany jest wydruk co najmniej jednego raportu dobowego nie zawierającego sprzedaży (pozycje sprzedaży będą posiadały wartość 0,00).*

#### <span id="page-22-0"></span>*1.3.1.2 Według dat*

#### **1 RAPORTY > 3 OKRESOWE > 1 SZCZEGÓŁOWY > 2 WEDŁUG DAT 1 RAPORTY > 3 OKRESOWE > 2 ŁĄCZNY > 2 WEDŁUG DAT**

W raporcie drukowane są dane z raportów fiskalnych dobowych ze wskazanego zakresu dat lub w przypadku raportu łącznego podsumowanie.

Przed wydrukiem raportu należy najpierw wpisać datę początkową okresu, za jaki ma być wydrukowany raport, następnie po wyświetleniu odpowiedniego komunikatu należy wpisać datę końcową okresu (format: DZIEŃ.MIESIĄC.ROK).

Po określeniu zakresu dat rozpoczyna się drukowanie raportu.

#### *1.3.1.3 Według numerów*

### **1 RAPORTY > 3 OKRESOWE > 1 SZCZEGÓŁOWY > 3 WEDŁUG NUMERÓW 1 RAPORTY > 3 OKRESOWE > 2 ŁĄCZNY > 3 WEDŁUG NUMERÓW**

W raporcie drukowane są dane z raportów fiskalnych dobowych ze wskazanego zakresu numerów raportów lub w przypadku raportu łącznego podsumowanie. Przed wydrukiem raportu należy najpierw wprowadzić numer początkowy raportu, od którego ma rozpocząć się wydruk, następnie po wyświetleniu odpowiedniego komunikatu należy wprowadzić numer końcowy raportu. Po zatwierdzeniu zakresu numerów rozpoczyna się drukowanie raportu.

#### *1.3.1.4 Za miesiąc bieżący*

### **1 RAPORTY > 3 OKRESOWE > 1 SZCZEGÓŁOWY > 4 ZA MIESIĄC BIEŻĄCY 1 RAPORTY > 3 OKRESOWE > 2 ŁĄCZNY > 4 ZA MIESIĄC BIEŻĄCY**

W raporcie drukowane są dane z raportów fiskalnych dobowych za bieżący miesiąc, tzn. od pierwszego dnia bieżącego miesiąca do dnia wydruku raportu lub w przypadku raportu łącznego podsumowanie.

#### *1.3.1.5 Za miesiąc poprzedni*

#### **1 RAPORTY > 3 OKRESOWE > 1 SZCZEGÓŁOWY > 5 ZA MIESIĄC POPRZEDNI 1 RAPORTY > 3 OKRESOWE > 2 ŁĄCZNY > 5 ZA MIESIĄC POPRZEDNI**

W raporcie drukowane są dane z raportów fiskalnych dobowych za poprzedni miesiąc lub w przypadku raportu łącznego jedynie podsumowanie.

#### <span id="page-23-0"></span>**1.3.2 Raporty zdarzeń**

#### **1 RAPORTY > 3 OKRESOWE > 3 RAPORTY ZDARZEŃ**

Raporty zawierają informacje o istotnych ze względu na działanie kasy zdarzeniach (zmianach parametrów pracy, blokadach kasy, interwencjach serwisowych).

#### <span id="page-23-2"></span>*1.3.2.1 Według dat*

#### **1 RAPORTY > 3 OKRESOWE > 3 RAPORTY ZDARZEŃ > 1 WEDŁUG DAT**

Funkcja umożliwia wydruk wybranych zdarzeń objętych raportami dobowymi z wybranego zakresu dat, które należy podać w sposób analogiczny, jak przy szczegółowym raporcie okresowym według dat (patrz rozdział [1.3.1.2](#page-22-0) *[Według dat](#page-22-0)* [na stronie 23\)](#page-22-0).

Po określeniu zakresu dat należy wybrać grupę raportowanych zdarzeń w wybranym okresie. Dostępne są poniższe grupy zdarzeń:

- 1 ŁĄCZNY raport obejmujący wszystkie rodzaje zdarzeń w danym okresie
- 2 PROGRAMOWANIE raport obejmujący zdarzenia związane z programowaniem
- 3 AWARYJNE raport obejmujący zdarzenia dotyczące sytuacji awaryjnych np. utraty ciągłości numeracji dokumentów

Po wyborze odpowiedniej grupy zdarzeń rozpoczyna się drukowanie raportu.

#### *1.3.2.2 Według numerów*

#### **1 RAPORTY > 3 OKRESOWE > 3 RAPORTY ZDARZEŃ > 2 WEDŁUG NUMERÓW**

Funkcja służy do wydruku wybranych zdarzeń objętych raportami dobowymi z wybranego zakresu numerów raportów. Przed wydrukiem raportu należy najpierw wprowadzić numer początkowy raportu, od którego ma rozpocząć się wydruk, następnie po wyświetleniu odpowiedniego komunikatu należy wprowadzić numer raportu końcowego.

Po określeniu zakresu numerów raportów dobowych należy wybrać grupę raportowanych zdarzeń, analogicznie jak przy wyborze raportów zdarzeń wg dat (patrz rozdział [1.3.2.1](#page-23-2) *[Według](#page-23-2)  [dat](#page-23-2)* [wyżej](#page-23-2)). Po wyborze odpowiedniej grupy zdarzeń rozpoczyna się drukowanie raportu.

#### <span id="page-23-1"></span>**Stanu modułu**

#### **1 RAPORTY > 4 STANU MODUŁU**

Raport stanu modułu zawiera informacje o stanie pamięci fiskalnej m.in. ilości raportów dobowych, zajętości bazy towarowej i o ustawieniach drukarki.

#### <span id="page-24-0"></span>**1.5 Zmianowy**

#### **1 RAPORTY > 5 ZMIANOWY**

Dostępne są proste raporty zmianowe ZERUJĄCY i NIEZERUJĄCY, zawierające sumaryczne informacje dotyczące m.in. wartości sprzedaży, ilości wystawionych i anulowanych paragonów, wpłat, wypłat i stanu kasy.

#### <span id="page-24-1"></span>**Towarów zablokowanych**

#### **1 RAPORTY > 6 TOWARÓW ZABL.**

Zawiera informacje o towarach zablokowanych do sprzedaży ze względu na operację zmiany stawki podatkowej na niższą i powrót do stawki wyższej.

#### <span id="page-24-2"></span>**2 USTAWIENIA**

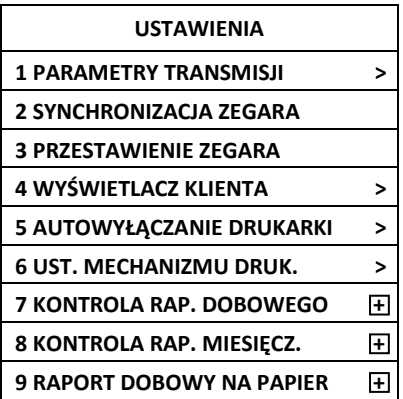

#### <span id="page-24-3"></span>**Parametry transmisji**

#### **2 USTAWIENIA > 1 PARAM. TRANS.**

Funkcje umożliwiają konfigurację kasy do współpracy z urządzeniem zewnętrznym poprzez dostępny interfejs komunikacyjny (patrz rozdział [3.2](#page-7-0) *Złącza ze[wnętrzne](#page-7-0) drukarki* [na stronie 8\)](#page-7-0).

#### <span id="page-24-4"></span>**2.1.1 Ustawienia sprzętowe**

*2.1.1.1 USTAWIENIA SIECIOWE*

#### **2 USTAWIENIA > 1 PARAM. TRANS. > 1 UST. SPRZĘTOWE > 2 UST. SIECIOWE > 1 USB**

Konfiguracja interfejsu USB do komunikacji sieciowej TCPiP.

- 1 ETH. WŁĄCZONY Włączenie opcji powoduje uaktywnienie pracy interfejsu sieciowego USB
- 2 BRAMA DOMYŚLNA Włączenie/wyłączenie dostępu kasy do sieci INTERNET przez dany kanał komunikacyjny
- 3 ADRES IP Ustawienie adresu IP drukarki
- 4 BRAMA Ustawienie bramy drukarki
- 5 MASKA Ustawienie maski podsieci
- 6 IP DNS Wprowadzenie adresu IP serwera DNS
- 7 IP DNS ALT. Wprowadzenie alternatywnego adresu IP serwera DNS

*UWAGA: Opcja BRAMA DOMYŚLNA odpowiedzialna jest za dostęp kasy do sieci Internet i powinna być włączona przy połączeniu sieciowym USB, w celu zapewnienia dostępu kasy do Centralnego Repozytorium Kas.*

#### <span id="page-25-0"></span>**2.1.2 Ustawienia usług**

#### **2 USTAWIENIA > 1 PARAM. TRANS. > 2 UST. USŁUG**

Funkcje umożliwiają ustawienie wymaganych parametrów połączeń na dostępnych interfejsach komunikacyjnych m.in. protokołu transmisji, numeru portu.

- 1 (2) PROTOKÓŁ Dostępne protokoły:
	- 1 ELZAB
	- 2 STX
	- 3 THERMAL

Dodatkowe ustawienia drukarki przy połączeniu sieciowym:

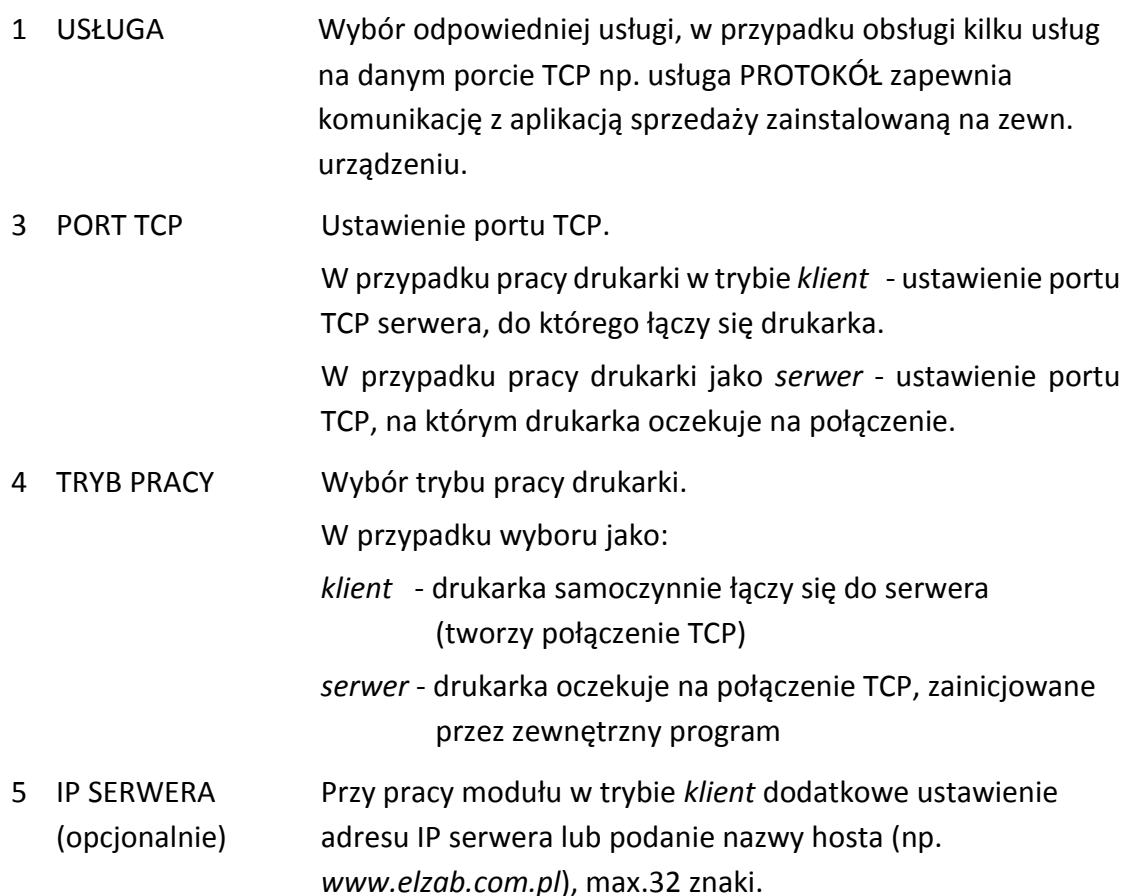

5 (6) SZYFROWANIE TRANSMISJI Włączenie opcji powoduje szyfrowanie transmisji.

#### <span id="page-26-0"></span>**2.1.3 Ustawienia protokołów**

#### **2 USTAWIENIA > 1 PARAM. TRANS. > 3 UST. PROT.**

Konfiguracja dodatkowych ustawień współpracy kasy z programem sprzedaży (wybór strony kodowej, sposobu identyfikacji drukarki itp.)

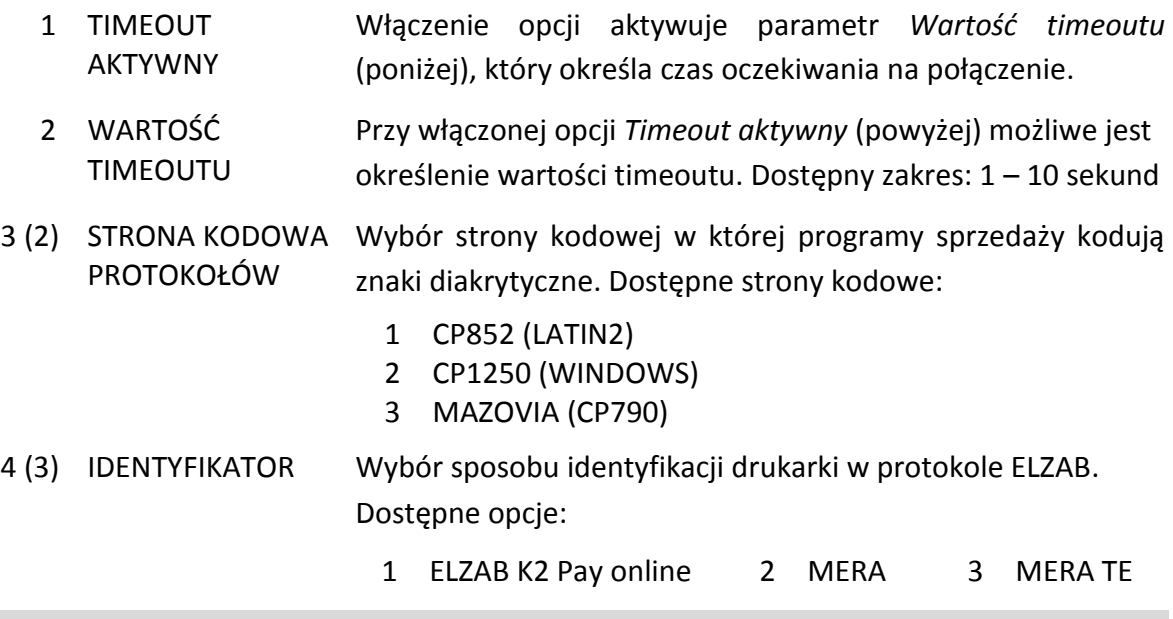

#### <span id="page-26-1"></span>**Synchronizacja zegara**

#### **2 USTAWIENIA > 2 SYNCH. ZEGARA**

Funkcja umożliwia synchronizację ustawień daty i czasu w drukarce z czasem urzędowym obowiązującym z Rzeczypospolitej Polskiej. Synchronizacji można dokonać jedynie po wykonaniu dobowego raportu fiskalnego, a przed rozpoczęciem rejestracji kolejnych sprzedaży, przy zapewnieniu komunikacji kasy ze wskazanym serwerem NTP. Automatyczna synchronizacja następuje po raporcie fiskalnym dobowym. W przypadku braku połączenia odpowiednia informacja pojawi się na wyświetlaczu.

#### <span id="page-26-2"></span>**Przestawienie zegara**

#### **2 USTAWIENIA > 3 PRZEST. ZEGARA**

Możliwa jest korekta wskazań zegara przez użytkownika. Dostępny zakres: ± 2 godziny w ciągu doby. Korekty można dokonać tylko po wykonaniu dobowego raportu fiskalnego, a przed rozpoczęciem rejestracji kolejnych sprzedaży. Przed wykonaniem korekty należy upewnić się, czy w drukarce jest założona rolka z papierem, ponieważ ustawienie zegara potwierdzone zostaje odpowiednim wydrukiem.

#### <span id="page-27-0"></span>**Wyświetlacz klienta**

#### **2 USTAWIENIA > 4 WYŚ. KLIENTA**

Możliwe jest ustawienie rodzaju wygaszacza na wyświetlaczu klienta. Dostepne rodzaje wygaszaczy:

1 BRAK 2 ZEGAR 3 TEKST

Wygaszacz tekstowy wyświetla 2x16 znaków. W celu przesłania do drukarki m.in. wygaszacza tekstowego można wykorzystać program serwisowy *Elzab Fibo* zainstalowany na terminalu.

#### <span id="page-27-1"></span>**Autowyłączanie drukarki**

#### **2 USTAWIENIA > 5 AUTOWYŁĄCZANIE DRUKARKI**

Funkcja nie jest aktywna.

#### <span id="page-27-2"></span>**Ustawienia mechanizmu drukującego**

#### **2 USTAWIENIA > 6 MECH. DRUK.**

Możliwe jest ustawienie stopnia zaczernienia wydruków.

- 
- 1 JASNOŚĆ WYDRUKU Ustawienie stopnia zaczernienia wydruków. Możliwy wybór:
	- 1 JAŚNIEJSZY
	- 2 NORMALNY
	- 3 CIEMNIEJSZY

#### <span id="page-27-3"></span>**Kontrola raportu dobowego**

#### **2 USTAWIENIA > 7 K. RAP. DOB.**

Włączenie opcji powoduje wyświetlanie komunikatu przypominającego o konieczności wykonania zaległego raportu dobowego.

Komunikat informacyjny - jest wyświetlany w kolejnych dwóch dobach po dniu sprzedaży, który nie został zakończony raportem dobowym, po każdorazowym włączeniu drukarki oraz przy zmianie daty. Komunikat ma jedynie charakter przypomnienia i nie blokuje sprzedaży na drukarce.

Komunikat blokujący – jest wyświetlany po 48 godzinach od wystawienia pierwszego paragonu zaległego raportu dobowego (niezależnie od ustawienia opcji). W celu prowadzenia dalszej sprzedaży należy wykonać zaległy raport dobowy. Opcja jest domyślnie włączona.

#### <span id="page-27-4"></span>**Kontrola raportu miesięcznego**

#### **2 USTAWIENIA > 8 K. RAP. MIES.**

Włączenie opcji powoduje wyświetlanie komunikatu przypominającego o konieczności wykonania raportu miesięcznego za poprzedni miesiąc.

Komunikat wyświetlany jest po każdorazowym włączeniu drukarki. Wraz z komunikatem wyświetlana jest propozycja natychmiastowego wykonania zaległego raportu, która może zostać zaakceptowana przez kasjera lub anulowana.

Potwierdzenie skutkuje natychmiastowym wykonaniem raportu łącznego miesięcznego. W przypadku potrzeby wykonania raportu szczegółowego miesięcznego należy tą operację wykonać ręcznie z menu kasy lub programu sprzedaży.

Opcja jest domyślnie włączona.

#### <span id="page-28-0"></span>**Raport dobowy na papier**

#### **2 USTAWIENIA > 9 RAP. DOB. P.**

Włączenie opcji powoduje w przypadku wywołania funkcji wykonania raportu dobowego fiskalnego, oprócz zapisu raportu do pamięci fiskalnej również jego wydruk w formie papierowej. W celu zmniejszenia zużycia papieru opcję należy wyłączyć.

Opcja jest domyślnie włączona.

#### <span id="page-28-1"></span>**3 FUNKCJE KOMUNIKACJI**

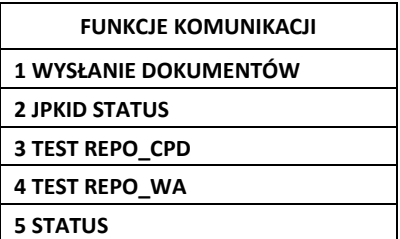

Funkcje umożliwiają m.in. sprawdzenie parametrów interfejsów komunikacyjnych oraz ustawień i stanu komunikacji drukarki z wymaganymi serwerami Centralnego Repozytorium, serwerem NTP i serwerem producenta. Niektóre z funkcji wymagają trybu fiskalnego kasy.

- 1 WYSŁANIE DOK. Funkcja umożliwia jednorazowe przesłanie danych z drukarki do repozytorium, niezależnie od wymiany danych zgodnie z harmonogramem.
- 2 JPKID STATUS Sprawdzenie poprawności ostatniego przesłania danych z drukarki do Centralnego Repozytorium (informacja o ostatnim numerze tzw. JPKID dokumentu zapisanego w pamięci chronionej drukarki i dokumentu wysłanego do repozytorium).
- 3 TEST REPO\_CPD 4 TEST REPO\_WA Możliwość sprawdzenia poprawności komunikacji kasy z odpowiednimi serwerami Repozytorium.

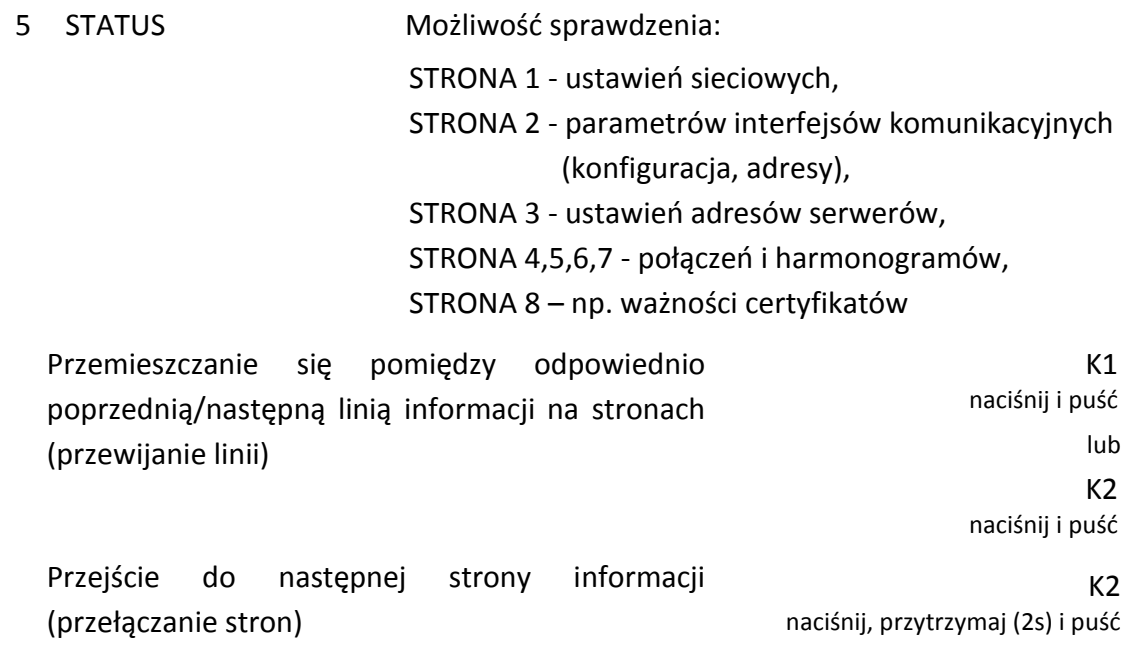

#### <span id="page-29-0"></span>**4 FUNKCJE SERWISOWE**

Dostęp do opisanej poniżej funkcji tej grupy może być użyteczny dla kasjera, a pozostałe funkcje tego menu przeznaczone są dla autoryzowanego serwisanta i zostały opisane w odrębnym dokumencie *Instrukcja serwisowa ELZAB K2 Pay online*.

W przypadku wywołaniu funkcji serwisowej bez uprawnień serwisowych na wyświetlaczu pojawi się odpowiedni komunikat.

#### <span id="page-29-1"></span>**Testy podzespołów**

#### **4 F. SERWISOWE > 3 TESTY PODZESP.**

Zbiór dostępnych funkcji umożliwia operatorowi sprawdzenie poprawności działania odpowiednich podzespołów drukarki m.in. możliwy jest do wykonania test:

- 1 WYŚWIETLACZA KLIENTA
- 3 DRUKARKI
- 5 PAMIĘCI FISKALNEJ

Po wywołaniu danej funkcji realizowany będzie test wybranego podzespołu kasy. W przypadku potrzeby wykonania podczas testu dodatkowych operacji odpowiednie informacje pojawią się na wyświetlaczu. Przerwanie testu umożliwia naciśnięcie i przytrzymane (2s), a następnie puszczenie przycisku K1.

#### <span id="page-29-2"></span>**Następny przegląd**

#### **4 F. SERWISOWE > 6 PRZEG. TECH. > 1 NAST. PRZEGLĄD**

Funkcja ta umożliwia kasjerowi sprawdzenie (3 POKAŻ), a serwisantowi ustawienie (1 USTAW), daty następnego przeglądu drukarki oraz dodatkowego komunikatu np. numeru kontaktowego. Po wywołaniu funkcji, po wcześniejszym wprowadzeniu informacji przez serwisanta, na wyświetlaczu pojawi się odpowiednia informacja.

Komunikat przypominający o konieczności przeprowadzenia przeglądu będzie pojawiać się na wyświetlaczu na 14 dni przed wprowadzoną datą po każdym uruchomieniu kasy oraz dodatkowo zostanie wydrukowany przed każdym raportem dobowym m.in. jeżeli ustawiono datę 08.10.2018r (format: DD.MM.20RR) to kasa zacznie przypominać o przeglądzie od 24.09.2019r.

W przypadku wywołania funkcji (3 POKAŻ) przy braku wprowadzenia daty następnego przeglądu przez serwisanta, na wyświetlaczu pojawi się odpowiedni komunikat, a kasa nie będzie sygnalizowała konieczności przeprowadzenia przeglądu.

#### <span id="page-30-0"></span>**4.3 Kod odblokowania**

#### **4 FUNKCJE SERWISOWE > 7 KOD ODBLOK.**

Funkcja ta służy do wprowadzenia:

#### **kodu odblokowującego funkcjonalność sprzedaży na drukarce**

Funkcja umożliwia w przypadku sprzedaży ograniczonej czasowo, wprowadzenie kodu zmieniającego czas działania blokady lub odblokowującego bezterminowo sprzedaż na kasie. W przypadku sprzedaży ograniczonej czasowo po każdym włączeniu, kasa sygnalizuje zbliżający się termin blokady na 14 dni przed jej upływem, dodatkowo informacja o terminie blokady drukowana jest na raporcie RAPORTY -> STANU MODUŁU i jest wyświetlana w funkcji FUNKCJE SERWISOWE -> STAN MODUŁU.

Informacja o wprowadzeniu kodu potwierdzona jest wydrukiem.

#### <span id="page-30-1"></span>**5 KOPIA ELEKTRONICZNA**

#### <span id="page-30-2"></span>**Wydruk danych**

#### **5 KOPIA ELEKTRONICZNA > 1 WYDRUK DANYCH**

Funkcja umożliwia wydruk na drukarce danych z wydruków zapisanych w pamięci chronionej drukarki np. w celach kontrolnych. Wydruk ten został wyróżniony nagłówkiem: WYDRUK DANYCH ZAPISANYCH W PAMIĘCI CHRONIONEJ oraz stopką KONIEC WYDRUKU DANYCH ZAPISANYCH W PAMIĘCI CHRONIONEJ oraz zawiera informacje o dacie wykonania wydruku i kryteriach wyszukiwania dokumentów, których dotyczy.

*UWAGA: Funkcja drukowania danych z wydruków jest dostępna tylko po fiskalizacji drukarki.*

#### <span id="page-30-3"></span>**5.1.1 Według dat**

#### **5 KOPIA ELEKTRONICZNA > 1 WYDRUK DANYCH > 1 WEDŁUG DAT**

Funkcja umożliwia wydruk danych z wydruków objętych raportami dobowymi z wybranego zakresu dat. Przed wydrukiem raportu należy najpierw wpisać datę początkową okresu, za jaki ma być wydrukowany raport, następnie po wyświetleniu odpowiedniego komunikatu należy wpisać datę końcową okresu (format: DZIEŃ.MIESIĄC.ROK).

Po określeniu zakresu dat raportów dobowych należy dokonać wyboru odpowiedniego typu wydruków, z których dane będą drukowane.

Dostępne są następujące typy wydruków:

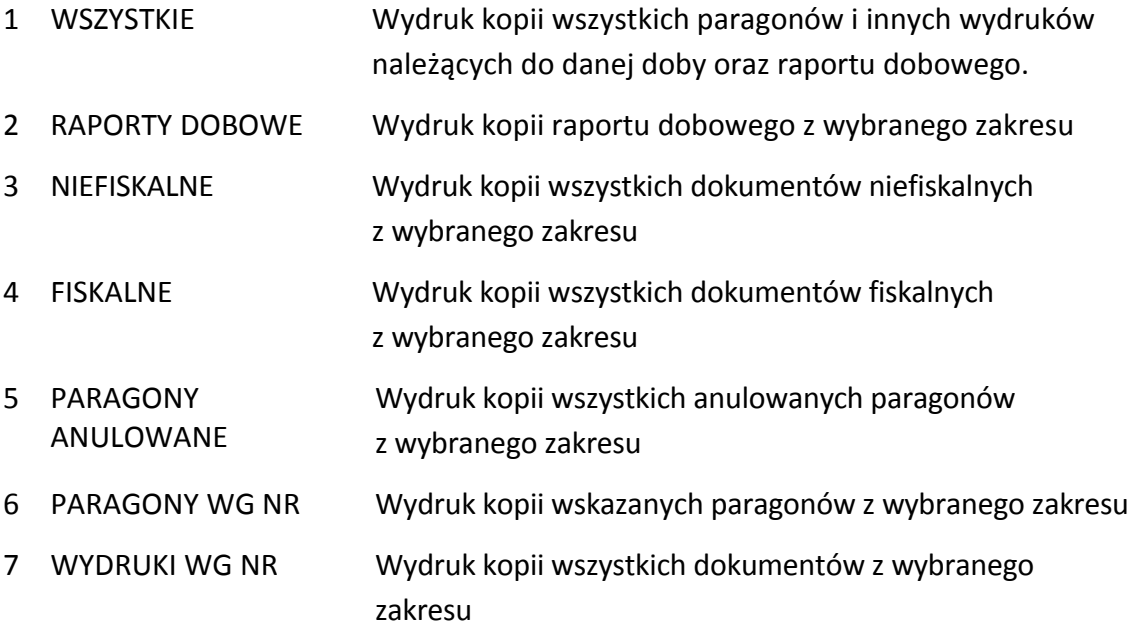

Po wyborze i zatwierdzeniu odpowiedniego typu wydruków rozpoczyna się wydruk raportu. Paragony są numerowane w obrębie jednego raportu dobowego, stąd zawsze pierwszy paragon na kolejnym raporcie dobowym ma numer jeden.

#### <span id="page-31-0"></span>**5.1.2 Według numerów**

#### **5 KOPIA ELEKTRONICZNA > 1 WYDRUK DANYCH > 2 WEDŁUG NUMERÓW**

Funkcja umożliwia wydruk danych z wydruków objętych raportami dobowymi z wybranego zakresu numerów raportów. Przed wydrukiem raportu należy najpierw wprowadzić numer początkowy raportu, od którego ma rozpocząć się wydruk, następnie po wyświetleniu odpowiedniego komunikatu należy wprowadzić numer raportu końcowego. Domyślnie drukarka proponuje numer raportu, do którego zaliczona zostanie aktualna sprzedaż.

Po określeniu zakresu raportów dobowych należy dokonać wyboru typu wydruków, z których dane będą drukowane - analogicznie jak przy wyborze wydruku danych wg dat (patrz rozdział [5.1.1](#page-30-3) *[Według dat](#page-30-3)* [na stronie 31\)](#page-30-3). Po wyborze i zatwierdzeniu odpowiedniego typu wydruków rozpoczyna się wydruk raportu.

#### <span id="page-31-1"></span>**5.1.3 Ostatni paragon**

#### **5 KOPIA ELEKTRONICZNA > 1 WYDRUK DANYCH > 3 OSTATNI PARAGON**

Funkcja umożliwia wydruk danych z wydruku ostatniego paragonu wystawionego na drukarce.

#### <span id="page-31-2"></span>**5.1.4 Ostatnia faktura**

#### **5 KOPIA ELEKTRONICZNA > 1 WYDRUK DANYCH > 4 OSTATNIA FAKTURA**

Funkcja umożliwia wydruk danych z wydruku ostatniej faktury wystawionej na drukarce.

# <span id="page-32-0"></span>**Rozdział 4 Specyfikacja techniczna**

W urządzeniu wykorzystano system operacyjny FreeRTOS (*[www.freertos.org](file:///C:/Users/Anna%20Siwy/Documents/Instrukcje/ONLINE%20moje/Mini%20LT/www.freertos.org)*).

### <span id="page-32-1"></span>**1 Parametry drukarki**

#### <span id="page-32-2"></span>**Parametry techniczne**

<span id="page-32-3"></span>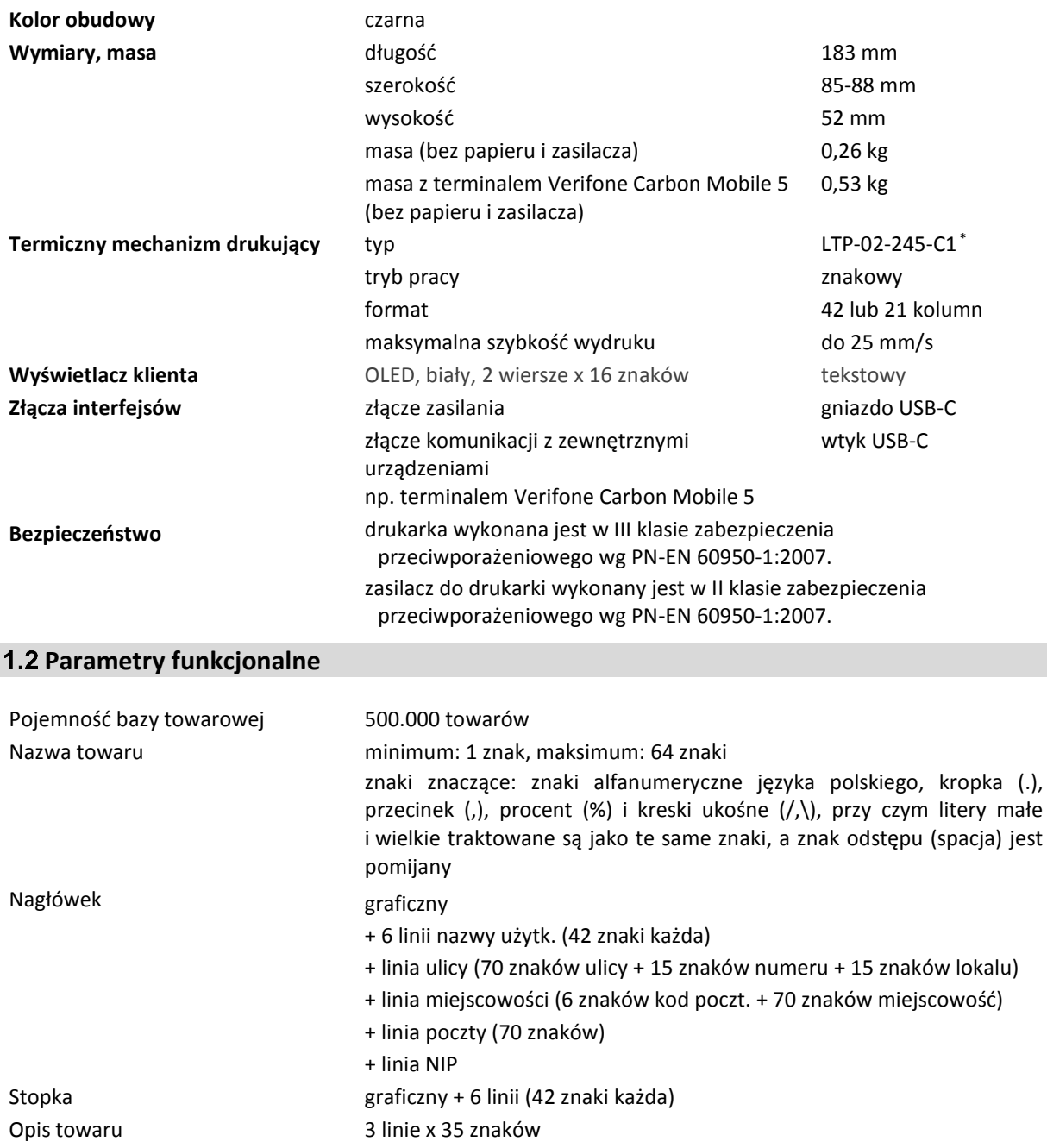

**.** 

<sup>\*</sup> znak handlowy Seiko Instruments Inc.

#### <span id="page-33-0"></span>**2 Dodatkowe wyposażenie i akcesoria**\*

Do jednoznacznej identyfikacji akcesorium służy indeks produktu lub numer rysunku, którego początkowe znaki tzw. kod są wystarczające do identyfikacji jego typu. Pozostała część numeru służy do dokładnego oznaczenia odmiany lub koloru i nie jest podawana w instrukcji.

<span id="page-33-1"></span>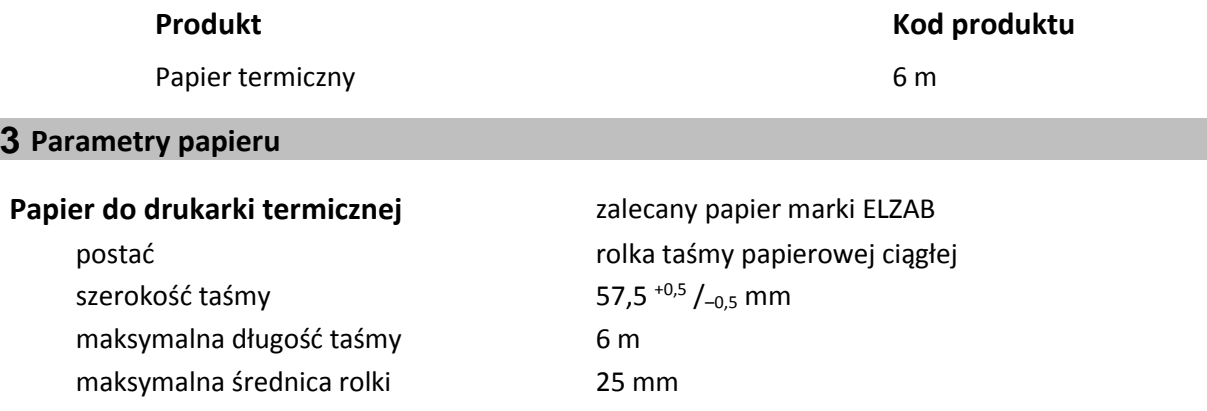

*UWAGA: Stosowanie papieru niskiej jakości lub zawilgoconego może powodować blokowanie się drukarki. Szczególnie wrażliwy na jakość stosowanego papieru jest czujnik końca papieru.* 

*Nie należy stosować papieru, w którym koniec rolki przyklejony jest do szpulki. Niektóre nadruki na tylnej stronie papieru, mogą zakłócić wykrycie obecności papieru w drukarce. Stosowanie papieru termicznego dostarczonego nie przez autoryzowanych dealerów ELZAB i nie firmowanego przez ELZAB powoduje utratę gwarancji na mechanizm termiczny.*

#### <span id="page-33-2"></span>**4 Warunki pracy, przechowywania i transportu**

*UWAGA: Nie należy instalować drukarki w miejscach nadmiernie nasłonecznionych oraz w miejscach, gdzie występuje kondensacja pary wodnej lub znaczna agresywność korozyjna środowiska. Należy unikać miejsc narażonych na znaczne wahania temperatury, duże zapylenie, wibracje i uderzenia.*

#### **Warunki klimatyczne pracy**

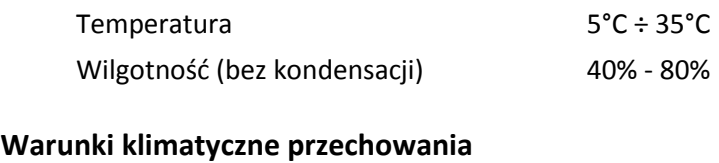

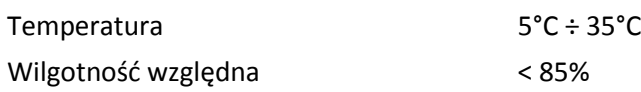

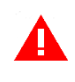

*UWAGA: W przypadku dłuższego przechowywania drukarki lub traktowania jej jako tzw. "drukarki rezerwowej" w celu zapewnienia poprawnego działania akumulatorów należy postępować zgodnie z instrukcjami w rozdziale [5.2](#page-34-2) [Akumulator](#page-34-2) [na stronie 35](#page-34-2).*

#### **Transport**

**.** 

<sup>\*</sup> pełny asortyment dostępny na stronach producenta drukarki [www.elzab.com.pl](http://www.elzab.com.pl/)

Transport może odbywać się dowolnymi środkami przewozowymi (samochody, wagony kolejowe) w warunkach eliminujących bezpośrednie oddziaływanie czynników atmosferycznych. Warunki transportu morskiego i powietrznego wymagają specjalnych uzgodnień.

#### **Gwarancja**

Szczegółowe warunki gwarancji umieszczone są w Książce Kasy Rejestrującej dołączanej do urządzenia. **Producent nie ponosi odpowiedzialności za jakąkolwiek utratę danych lub zysków, ani za żadne inne szkody powstałe w wyniku użytkowania niniejszego urządzenia.**

#### <span id="page-34-0"></span>**5 Zasilanie**

#### <span id="page-34-1"></span>**Zasilanie zewnętrzne**

Zewnętrzny zasilacz sieciowy (w osobnej obudowie) znajduje się w podstawowym wyposażeniu drukarki i zakończony jest złączem typu USB-A. Do wyposażenia należy również przewód USB-A / USB-C.

Akumulator drukarki może być ładowany zasilaczem sieciowym lub z portu USB np. komputera PC (przewodem USB-A / USB-C). Sposób sygnalizacji zasilania przedstawiony został w rozdziale [3.3](#page-7-1) *[Przyciski i dioda LED](#page-7-1)* [na stronie 8.](#page-7-1)

#### **Parametry zasilacza sieciowego**

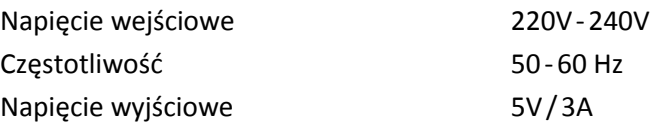

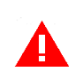

*UWAGA: Do zasilania drukarki należy stosować zasilacz sieciowy dostarczony przez producenta lub inny o przedstawionych wyżej parametrach.*

Zalecane jest wyłączanie urządzenia wraz z kończeniem obsługi sprzedaży w danym dniu.

#### <span id="page-34-2"></span>**5.2 Akumulator**

Drukarka posiada akumulator umożliwiający pracę drukarki bez zewnętrznego zasilania. W przypadku zaniku zewnętrznego zasilania drukarka samoczynnie przechodzi na zasilanie z akumulatora.

*UWAGA: Wszystkie baterie akumulatorowe przeznaczone do wielokrotnego ładowania są częściami eksploatacyjnymi (zużywającymi się) i mają ograniczoną żywotność, która zależy od sposobu i warunków użytkowania urządzenia oraz jego konfiguracji. Naturalnym zjawiskiem jest utrata pojemności i wydajności akumulatorów w czasie (chemiczne "starzenie się"), wskutek czego ostatecznie konieczna jest ich wymiana.* 

W celu naładowania akumulatora należy drukarkę podłączyć do źródła zasilania (patrz rozdział [5.1](#page-34-1) *Zasila[nie zewnętrzne](#page-34-1)* [wyżej](#page-34-1)).

*UWAGA: W celu zapewnienia możliwie długiej eksploatacji akumulatora (bez szybkiej utraty pojemności) należy przestrzegać następujących zasad:*

*akumulator nie powinien pozostawać nienaładowany po całkowitym wyczerpaniu*

 *w przypadku cyklicznego (codziennego) użytkowania akumulatora należy go możliwie często doładowywać i nie wykorzystywać pełnej pojemności tzn. nie należy użytkować go w pełnych cyklach rozładowania, a następnie ładowania*

*ładowanie przeprowadzać w temperaturze 0 ÷ 25°C*

*unikać ładowania i pozostawiania urządzenia w miejscach nadmiernie nasłonecznionych*

Akumulator jest ładowany, gdy drukarka jest podłączona do zewnętrznego zasilania. Stan pracy układu ładowania akumulatora jest sygnalizowany za pomocą diody LED, znajdującej się obok złącza zasilania (patrz rozdział [3.3](#page-7-1) *[Przyciski i dioda LED](#page-7-1)* [na stronie 8\)](#page-7-1).

#### **Parametry akumulatora**

Napięcie znamionowe/pojemność LiPO 3,8V/2500mAh Szacunkowy czas ładowania akumulatora po rozładowaniu

4,5h (przy braku użytkowania drukarki i uśpieniu podłączonego zewn. urządzenia)

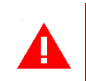

*UWAGA: Praca w niskich temperaturach (w dopuszczonym zakresie) zmniejsza wydajność akumulatora.*

**Czas pracy na zasilaniu z akumulatora zależy od konfiguracji i intensywności użytkowania drukarki.** 

*UWAGA: Zaniedbanie okresowych czynności wymaganych do poprawnego działania akumulatorów, jak również niestosowanie zaleceń producenta, o których mowa m.in. w niniejszym rozdziale, może doprowadzić do uszkodzenia akumulatora z winy użytkownika, co wiąże się z utratą praw jego bezpłatnego serwisowania i poniesieniem kosztów zgodnie z cennikiem usług serwisowych.*

#### <span id="page-35-0"></span>**6 Obowiązki użytkownika**

#### <span id="page-35-1"></span>**Centralne Repozytorium Kas**

**Użytkownik ma obowiązek zapewnić połączenie umożliwiające przesyłanie danych pomiędzy drukarką, a Centralnym Repozytorium Kas** (automatyczne lub na żądanie) za pośrednictwem sieci telekomunikacyjnej (sieć udostępniona poprzez podłączone zewn. urządzenie np. terminal Verifone).

Przy zapewnieniu połączenia drukarki z serwerami repozytorium, drukarka automatycznie przesyła dane do Centralnego Repozytorium Kas zgodnie z harmonogramem przekazu danych, który jest zdalnie konfigurowany w ustawieniach drukarki.

W przypadku braku automatycznego przekazania danych drukarka:

 umożliwia dalszą rejestrację sprzedaży, sygnalizując brak przekazania danych odpowiednim sygnałem diody LED (patrz rozdział [3.3](#page-7-1) *[Przyciski i dioda LED](#page-7-1)* [na stronie 8\)](#page-7-1);

 podejmuje automatyczne próby kolejnego przekazu danych zgodnie z harmonogramem.

W przypadku, gdy z przyczyn niezależnych od użytkownika nie jest możliwe zapewnienie połączenia w celu przesłania danych, jest on zobowiązany zapewnić połączenie niezwłocznie po ustaniu tych przyczyn lub w przypadku przyczyn trwałych zapewnić połączenie w ustalonych odstępach czasowych (w uzgodnieniu z naczelnikiem właściwego urzędu skarbowego) np. zmieniając położenie drukarki.

Użytkownik ma również możliwość jednorazowego przesłania danych drukarki do repozytorium (np. na żądanie), po wcześniejszym zapewnieniu połączenia z serwerami repozytorium (patrz rozdział [3](#page-28-1) *[FUNKCJE KOMUNIKACJI](#page-28-1)* [na stronie 29,](#page-28-1) funkcja *WYSŁANIE DOK.*).

Drukarka sprawdza dostępność nowej wersji programu pracy drukarki i w przypadku wymaganej aktualizacji odpowiedni komunikat pojawi się na wyświetlaczu kasjera (przy zapewnieniu połączenia drukarki z serwerem producenta, umożliwiającego przesyłanie danych). Aktualizacja programu jest pobierana przez drukarkę ze źródła aktualizacji zaprogramowanego przez producenta, następnie weryfikowana i instalowana z sygnalizacją postępu instalacji.

#### <span id="page-36-0"></span>**Książka kasy rejestrującej**

**Użytkownik zobowiązany jest do prowadzenia i przechowywania Książki kasy rejestrującej danego urządzenia** (przez cały okres jego eksploatacji) **oraz udostępniania jej na żądanie właściwych organów**, w tym serwisowi kas, w celu dokonania odpowiednich wpisów.

**Książkę kasy rejestrującej należy przechowywać w miejscu użytkowania drukarki**.

**W przypadku utraty lub zniszczenia książki użytkownik zobowiązany jest do niezwłocznego powiadomienia o tym naczelnika właściwego urzędu skarbowego** oraz **wystąpienia do podmiotu prowadzącego serwis główny o wydanie jej duplikatu**.

#### <span id="page-36-1"></span>**Konserwacja, przeglądy okresowe**

*UWAGA: Wszelkie zabiegi konserwacyjne należy przeprowadzać przy drukarce wyłączonej.*

Drukarka w trakcie eksploatacji wymaga okresowego czyszczenia, przeglądu i konserwacji.

Wszystkie zewnętrzne elementy obudowy drukarki wykonane są z tworzywa sztucznego i wymagają okresowego czyszczenia, które najlepiej wykonać specjalnym środkiem antystatycznym do mycia sprzętu komputerowego (sposób użycia wg zaleceń producenta środka). Można także użyć miękkiej szmatki, zwilżonej lekko wodą z dodatkiem delikatnych płynnych środków czyszczących.

Prawidłowa konserwacja mechanizmu drukującego oraz toru prowadzenia papieru jest niezbędna do zapewnienia niezawodnej pracy drukarki.

**Do czynności konserwacyjnych, będących obowiązkiem użytkownika, należy przegląd i czyszczenie mechanizmu drukującego z drobnych pozostałości papieru.** Czynności należy wykonać po każdych zużytych 20 rolkach papieru. Usunięcie zanieczyszczeń i pyłu papierowego najłatwiej wykonać przy pomocy pędzelka i sprężonego powietrza (można użyć gumowej gruszki lub sprężonego powietrza). Nie używać do czyszczenia ostrych narzędzi. Prawidłowość wyczyszczenia mechanizmu drukarki można ocenić po jakości wydruku (czytelności) jak również po płynnym wysuwaniu się papieru podczas wydruku (bez zacięć i poślizgu). Odległości między wydrukowanymi wierszami na papierze powinny być jednakowe i równoległe. Próbę można przeprowadzić po uruchomieniu testu drukarki w funkcjach serwisowych (patrz rozdział [4.1](#page-29-1) *[Testy pod](#page-29-1)zespołów* [na stronie 30\)](#page-29-1).

Zabiegi konserwacyjne należy powierzyć osobie posiadającej odpowiednie kwalifikacje, umiejętności techniczne lub zlecić serwisowi technicznemu.

Częstotliwość zabiegów konserwacyjnych należy zwiększyć w przypadku pracy drukarki w środowisku o zwiększonym zanieczyszczeniu.

**Użytkownik ma również obowiązek poddać drukarkę obowiązkowemu przeglądowi technicznemu wykonywanemu przez właściwy serwis kas rejestrujących,** z częstotliwością określoną w obowiązującym Rozporządzeniu Ministra Finansów w sprawie kas rejestrujących. Data wykonania przeglądu technicznego wraz z numerem identyfikatora serwisanta przeprowadzającego przegląd zostają odnotowane przez serwisanta w drukarce (po uruchomieniu trybu serwisowego) oraz Książce kasy rejestrującej urządzenia.

*UWAGA: Zaniedbanie bieżących i okresowych czynności konserwacyjnych może doprowadzić do uszkodzenia drukarki z winy użytkownika i może spowodować utratę praw gwarancyjnych.*

*Brak przeglądu technicznego drukarki w obowiązujących terminach skutkuje nałożeniem na użytkownika kary pieniężnej przez naczelnika właściwego urzędu skarbowego.*

Komunikat przypominający o zbliżającym się terminie następnego przeglądu drukarki może zostać wprowadzony do drukarki przez serwisanta i wyświetlany na wyświetlaczu po jej uruchomieniu oraz drukowany przed wydrukiem raportu dobowego. Dodatkowo użytkownik może sprawdzić wprowadzony przez serwisanta termin następnego przeglądu za pomocą odpowiedniej funkcji serwisowej. W przypadku braku wprowadzenia informacji po wywołaniu funkcji zostanie wyświetlony odpowiedni komunikat.

**Do obowiązków użytkownika drukarki należy również niezwłoczne zgłoszenie serwisowi kas każdej nieprawidłowości w pracy drukarki.**

#### <span id="page-38-0"></span>**Plombowanie drukarki**

Obudowa drukarki zaplombowana jest plombą. Plomba ta jest plombą serwisową i ma wytłoczony identyfikator producenta lub serwisanta. Każdy fakt rozplombowania i plombowania drukarki powinien być każdorazowo odnotowany w Książce Kasy Rejestrującej urządzenia. Prawo ingerencji do wnętrza drukarki ma wyłącznie autoryzowany serwisant, posiadający ważny identyfikator serwisowy wydany przez producenta drukarki, jest wpisany w Książce Kasy Rejestrującej lub posiada stosowne upoważnienie.

**Po każdej ingerencji serwisowej wymagającej zdjęcia plomby, użytkownik powinien we własnym interesie sprawdzić, czy drukarka została ponownie prawidłowo zaplombowana.**

*UWAGA: Naruszenie lub brak plomby serwisowej grozi nie tylko utratą przez użytkownika prawa do napraw gwarancyjnych, ale również konsekwencjami karno-skarbowymi w przypadku kontroli przeprowadzonej przez służby podatkowe.*

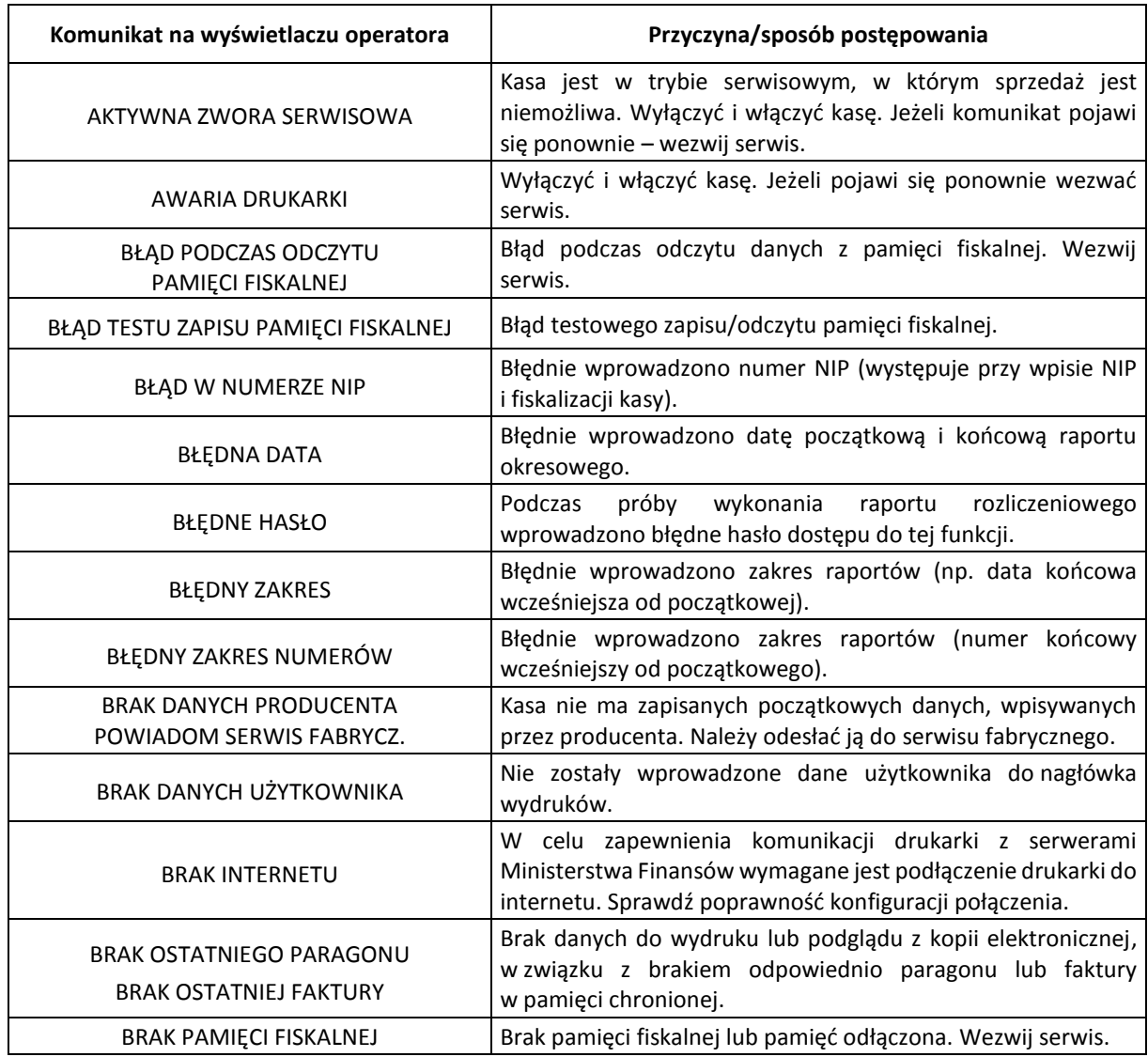

#### <span id="page-38-1"></span>**7 Alfabetyczny spis komunikatów i sposoby postępowania**

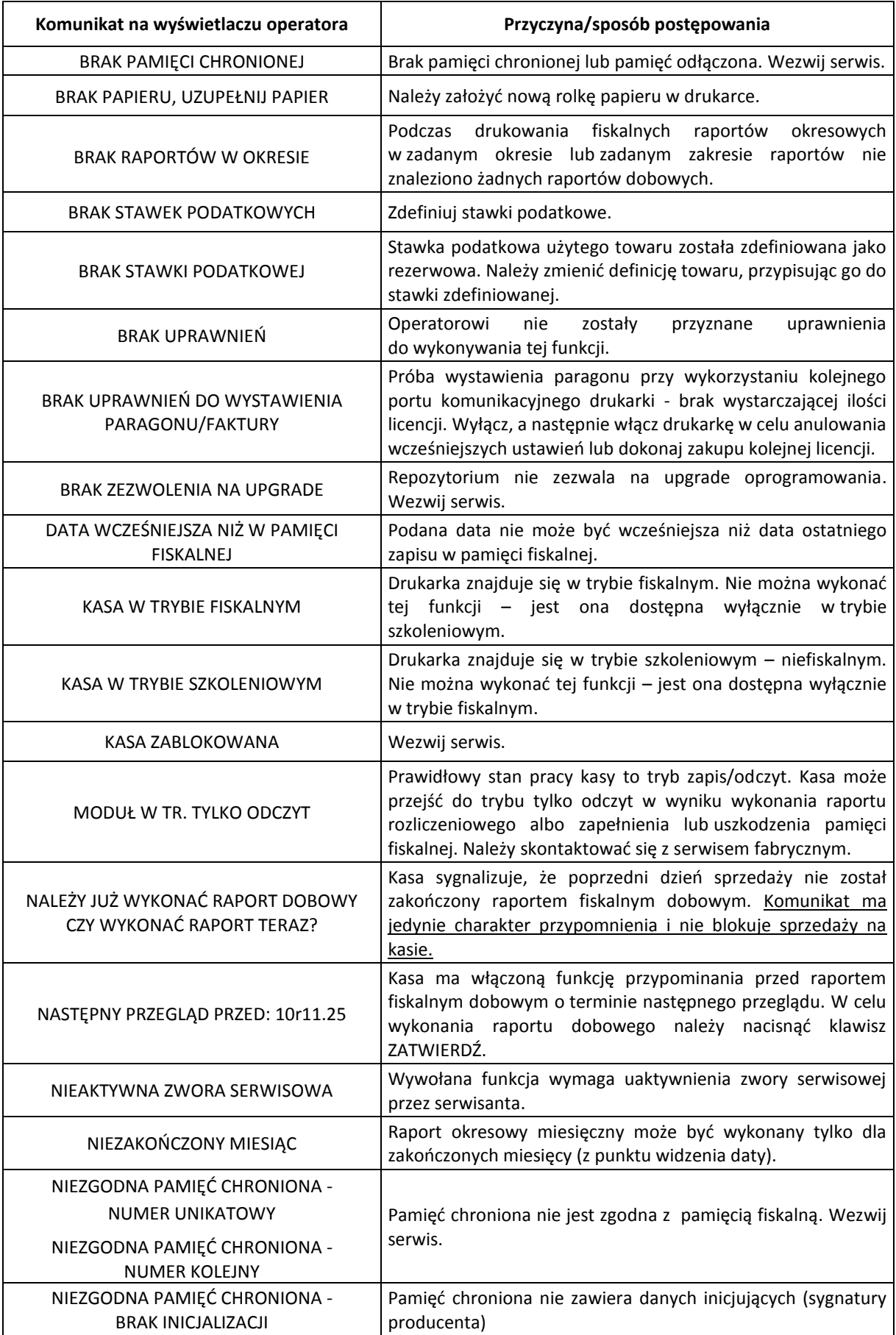

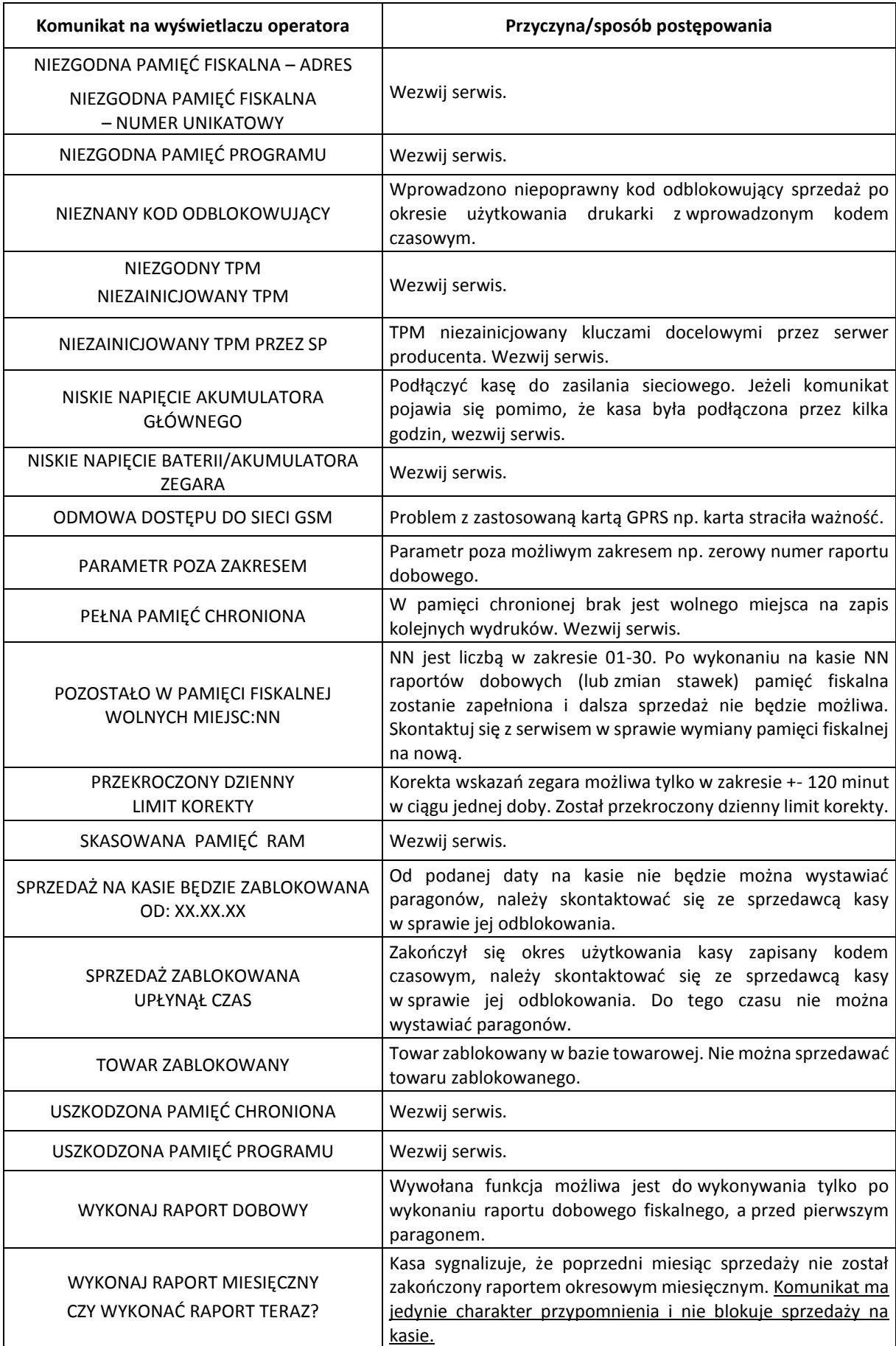

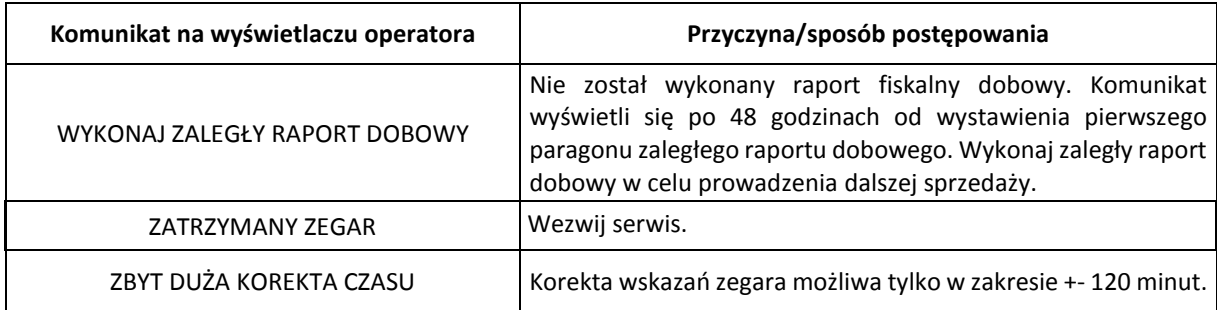

W przypadku wystąpienia błędu, który nie został wyszczególniony w powyższej tabeli – skontaktuj się z serwisem.

# <span id="page-42-0"></span>**Rozdział 5 Informacje dodatkowe**

#### <span id="page-42-1"></span>**1 Dokumentacja**

#### <span id="page-42-2"></span>**Homologacja**

Decyzja GUM o dopuszczeniu do obrotu drukarki ELZAB K2 Pay online.

Decyzja nr PT 10/2020 ważna do dnia 9.08.2025r.

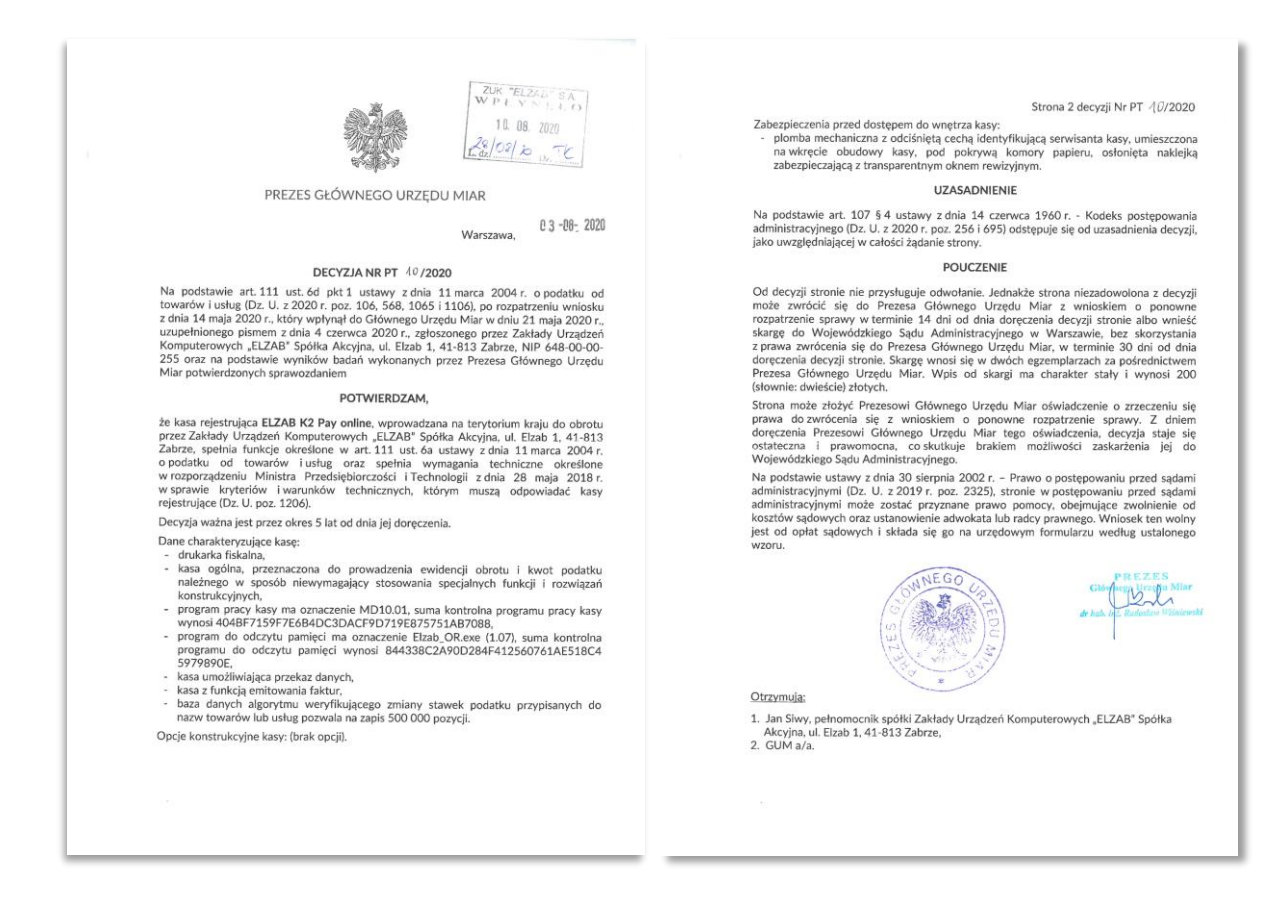

#### <https://www.elzab.com.pl/pl/strefa-dla-klienta/do-pobrania/decyzje>

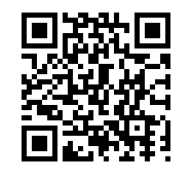

#### <span id="page-42-3"></span>**Deklaracja Zgodności**

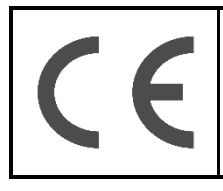

To urządzenie zostało oznakowane znakiem CE, co oznacza, że pomyślnie przeszło proces oceny zgodności z obowiązującymi wymogami dyrektyw Unii Europejskiej. Szczegółowy wykaz dyrektyw oraz norm, którym podlega, zawiera Deklaracja Zgodności dostępna na stronie producenta urządzenia.

Deklaracja Zgodności ELZAB K2 Pay online znajduje się na stronach producenta.

<http://www.elzab.com.pl/pl/strefa-dla-klienta/do-pobrania/deklaracje-zgodnosci>

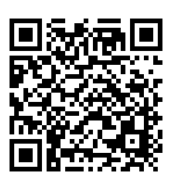

#### <span id="page-43-0"></span>**Oświadczenie Producenta**

Oświadczenie producenta dotyczące zgodności drukarki ELZAB K2 Pay online z drukarką wzorcową.

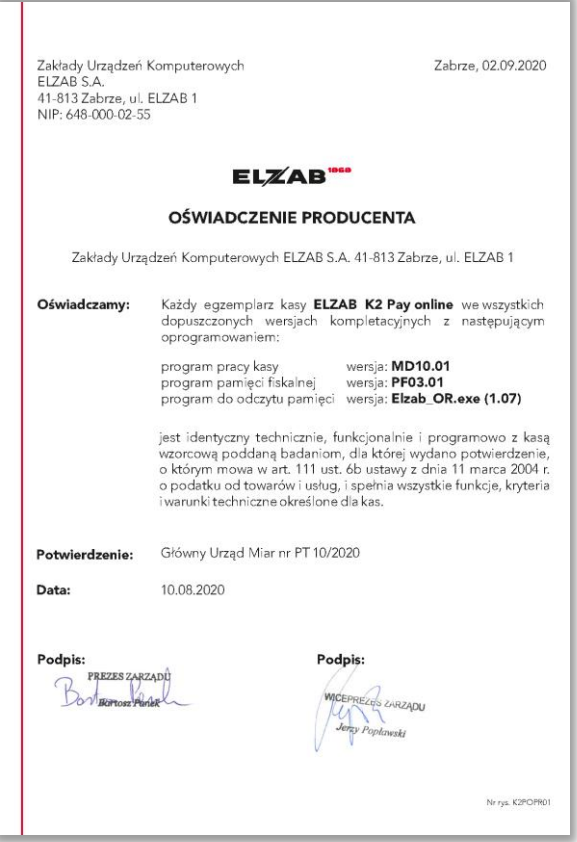

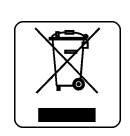

#### NIE WYRZUCAJ TEGO URZĄDZENIA DO POJEMNIKA NA ŚMIECI!

Zgodnie z Ustawą o zużytym sprzęcie elektrycznym i elektronicznym z dnia 11 września 2015 r. (Dz.U. z 2019 poz. 1895) to urządzenie zostało oznakowane symbolem selektywnego zbierania przekreślonego kołowego kontenera na odpady. Oznaczenie takie informuje, że po okresie użytkowania nie wolno wyrzucać tego sprzętu łącznie z odpadami komunalnymi.

Zużyty sprzęt może zawierać niebezpieczne substancje, mieszaniny i części składowe, które mogą doprowadzić do skażenia środowiska oraz zagrożenia zdrowia i życia ludzi.

Zużyty sprzęt podlega selektywnej zbiórce i recyklingowi. Przekazanie zużytego sprzętu odpowiednim podmiotom pomoże w ochronie środowiska naturalnego.

Ten produkt może zawierać baterie lub akumulatory, które również podlegają selektywnej zbiórce w celu utylizacji.

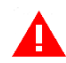

*UWAGA: Informacje zawarte w niniejszej instrukcji mają charakter wyłącznie informacyjny i nie stanowią oferty handlowej w rozumieniu Kodeksu Cywilnego.* 

*Producent zastrzega sobie prawo zmiany informacji zawartych w niniejszej instrukcji bez wcześniejszego powiadomienia.*

Aktualne wersje instrukcji znajdują się zawsze na stronie producenta urządzenia.

<https://www.elzab.com.pl/pl/strefa-dla-klienta/do-pobrania/instrukcje-obslugi>

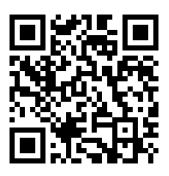

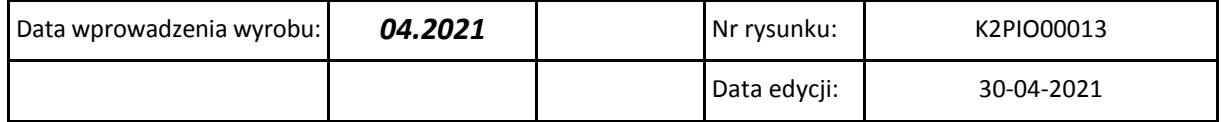

## ELZAB SA

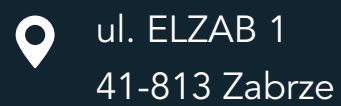

 $\leftarrow$  +48 32 272 20 21

# www.elzab.pl

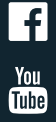

www.facebook.com/ElzabSA

www.youtube.com/user/ELZABmarketing/videos

**K2PIO000**